## BEDIENUNGSANLEITUNG SPEEDPORT SMART 4 PLUS

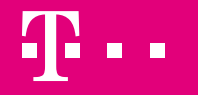

**ERLEBEN, WAS VERBINDET.** 

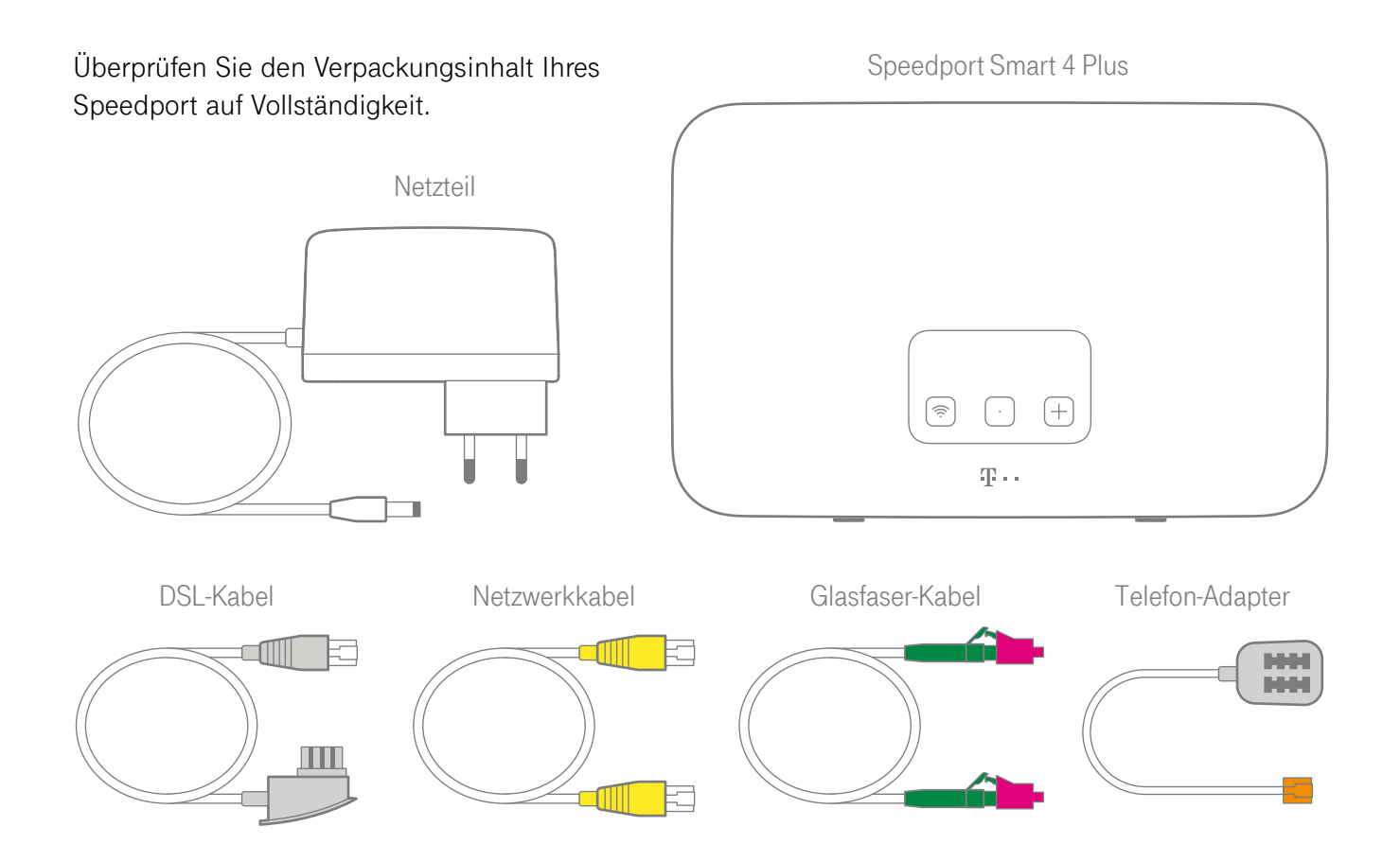

## Inhaltsverzeichnis

#### **Einführung**

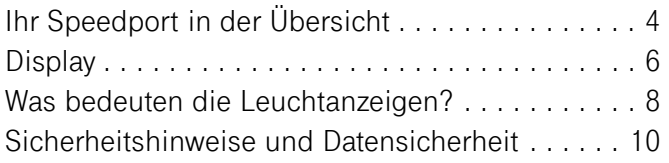

### **Auspacken und Anschließen**

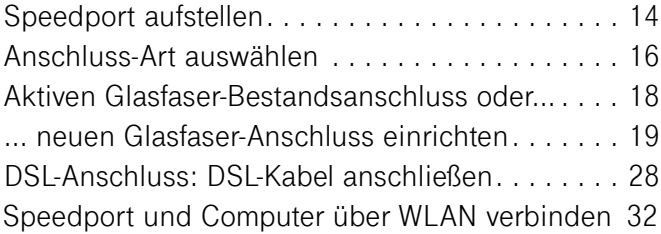

### **Wenn etwas nicht funktioniert**

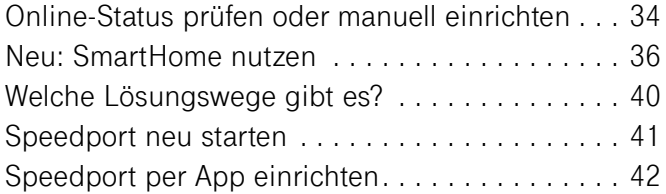

### **Anhang**

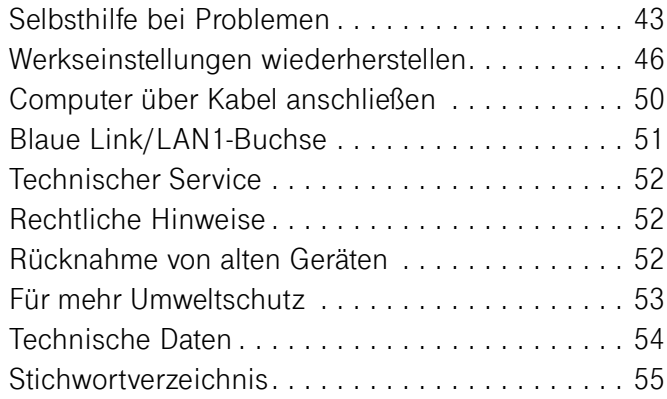

# Ihr Speedport in der Übersicht

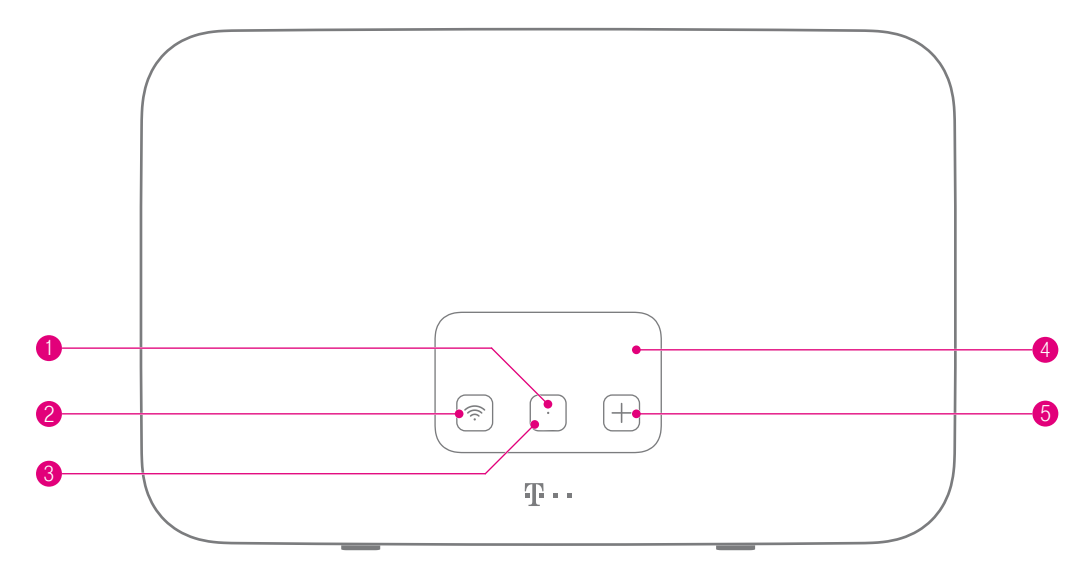

- Status-LED [\(Seite 8\)](#page--1-1)
- WLAN-Taste ([Seite 8](#page--1-1))
- Display-Taste [\(Seite 8](#page--1-1))
- 4 Display ([Seite 6](#page--1-2))
- +Taste (Anmelden/WPS, [Seite 8](#page--1-1))

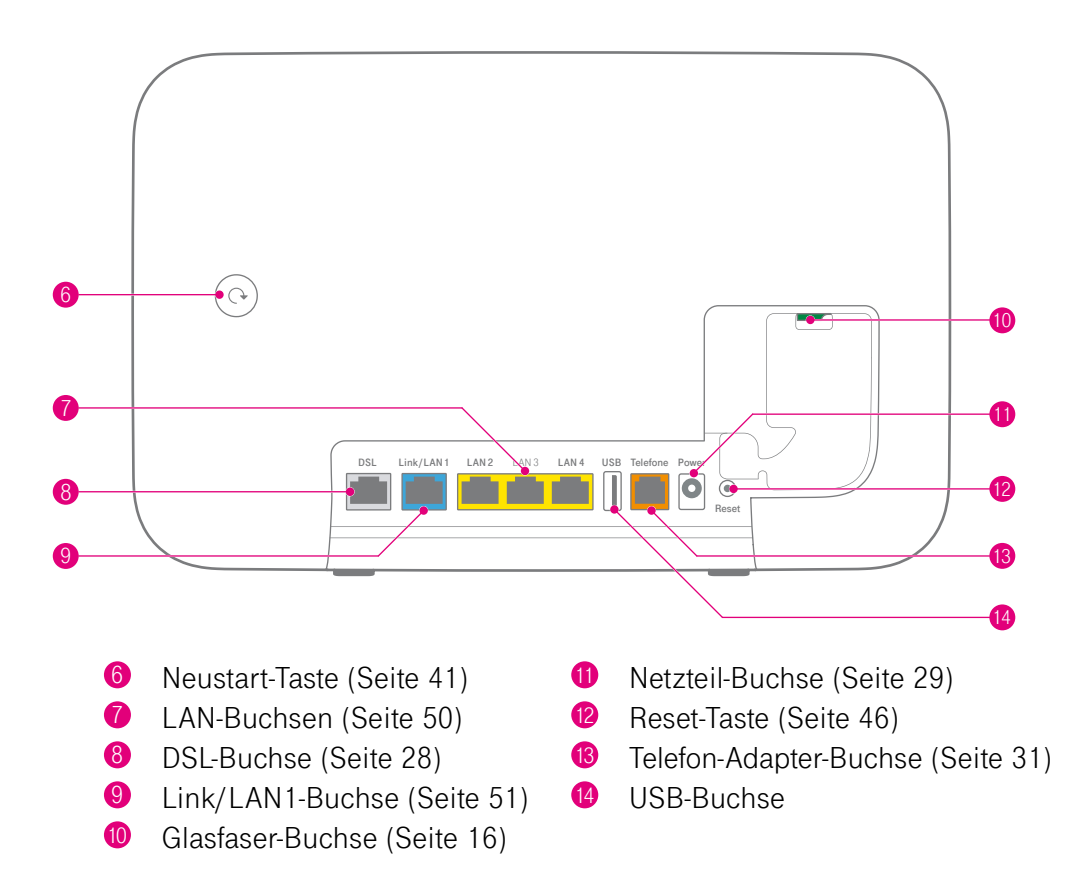

## Display

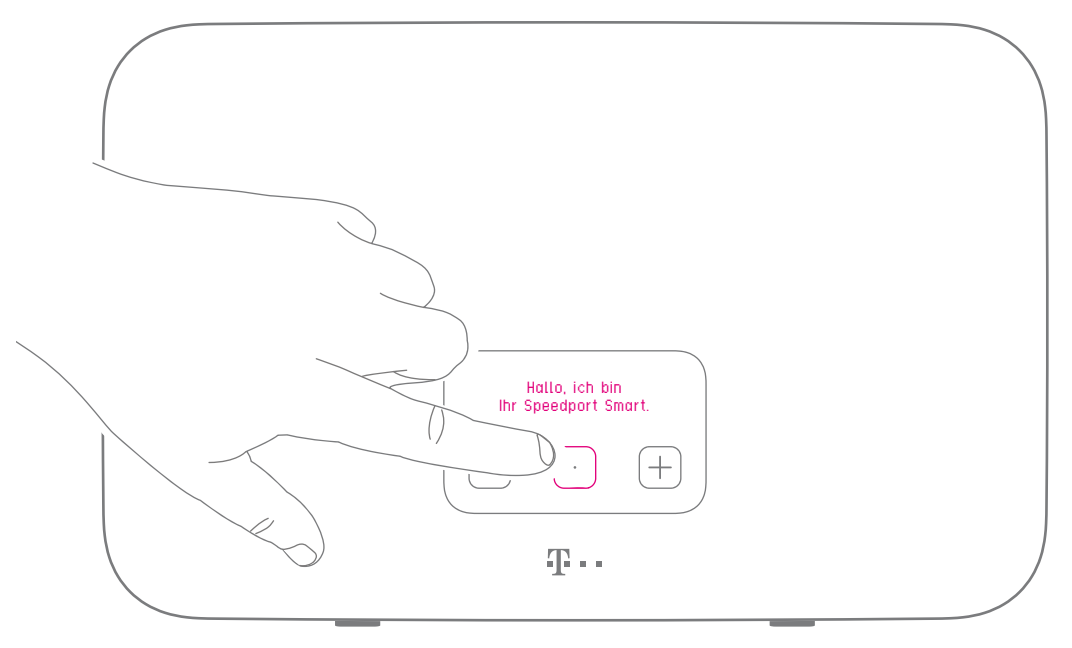

Das Display lässt sich mit der Display-Taste jederzeit aufwecken und schaltet sich bei Nichtnutzung nach 60 Sekunden von alleine aus.

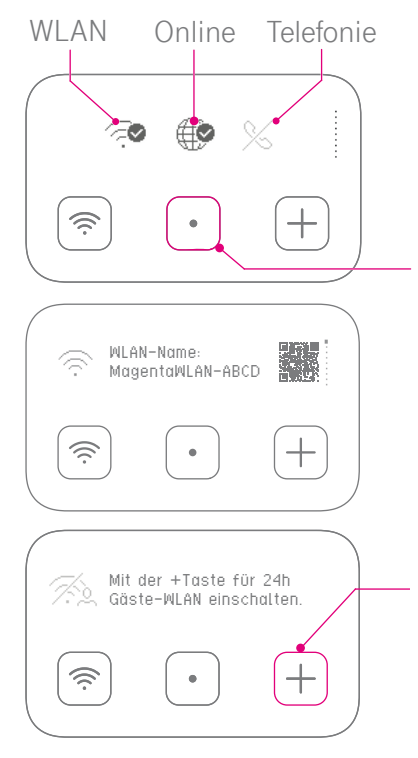

#### **Status**

Die Status-Seite zeigt Ihnen, ob WLAN aktiv ist, ob die Internet-Verbindung besteht und ob Telefonie funktioniert.

Mit der Display-Taste navigieren Sie durch das Menü.

### **WLAN-Daten**

Das Display zeigt Ihnen immer den aktuellen WLAN-Namen und das aktuell eingestellte WLAN-Passwort an. Die Sichtbarkeit Ihres WLAN-Passworts können Sie unter http://speedport.ip/ deaktivieren.

#### Schnellzugriff

Auf einigen Menü-Seiten können Sie mit der +Taste Funktionen aktivieren und deaktivieren (z.B. Gäste-WLAN).

Ein weiteres Menü erreichen Sie, wenn Sie die Display-Taste gedrückt halten und zusätzlich kurz auf die **+Taste** drücken.

## Was bedeuten die Leuchtanzeigen?

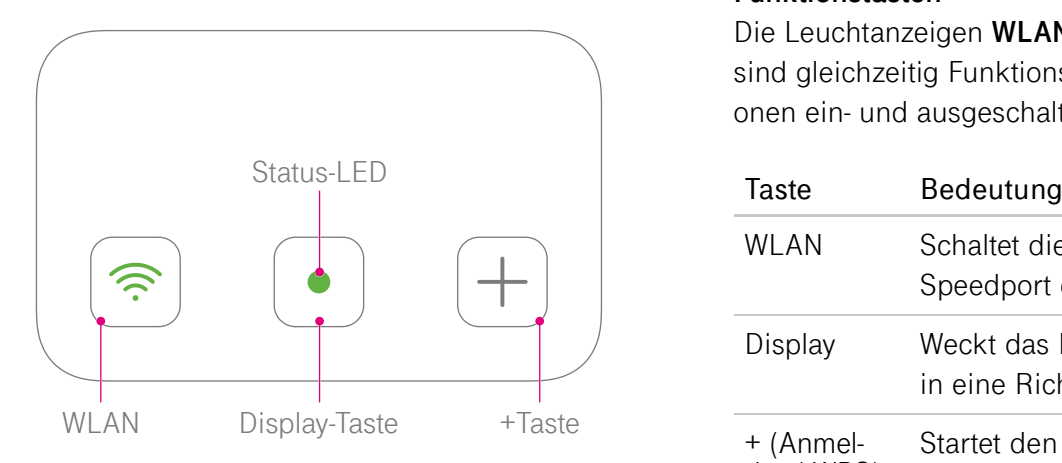

#### **Funktionstasten**

Die Leuchtanzeigen **WLAN**, **Status** und die **+Taste** sind gleichzeitig Funktionstasten, mit denen Funktionen ein- und ausgeschaltet werden können.

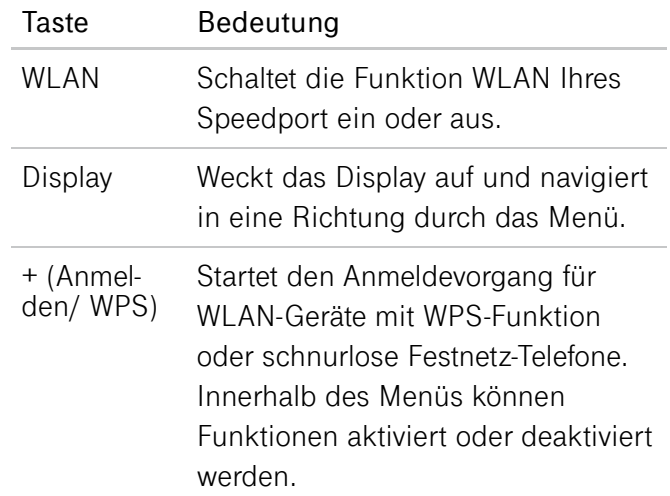

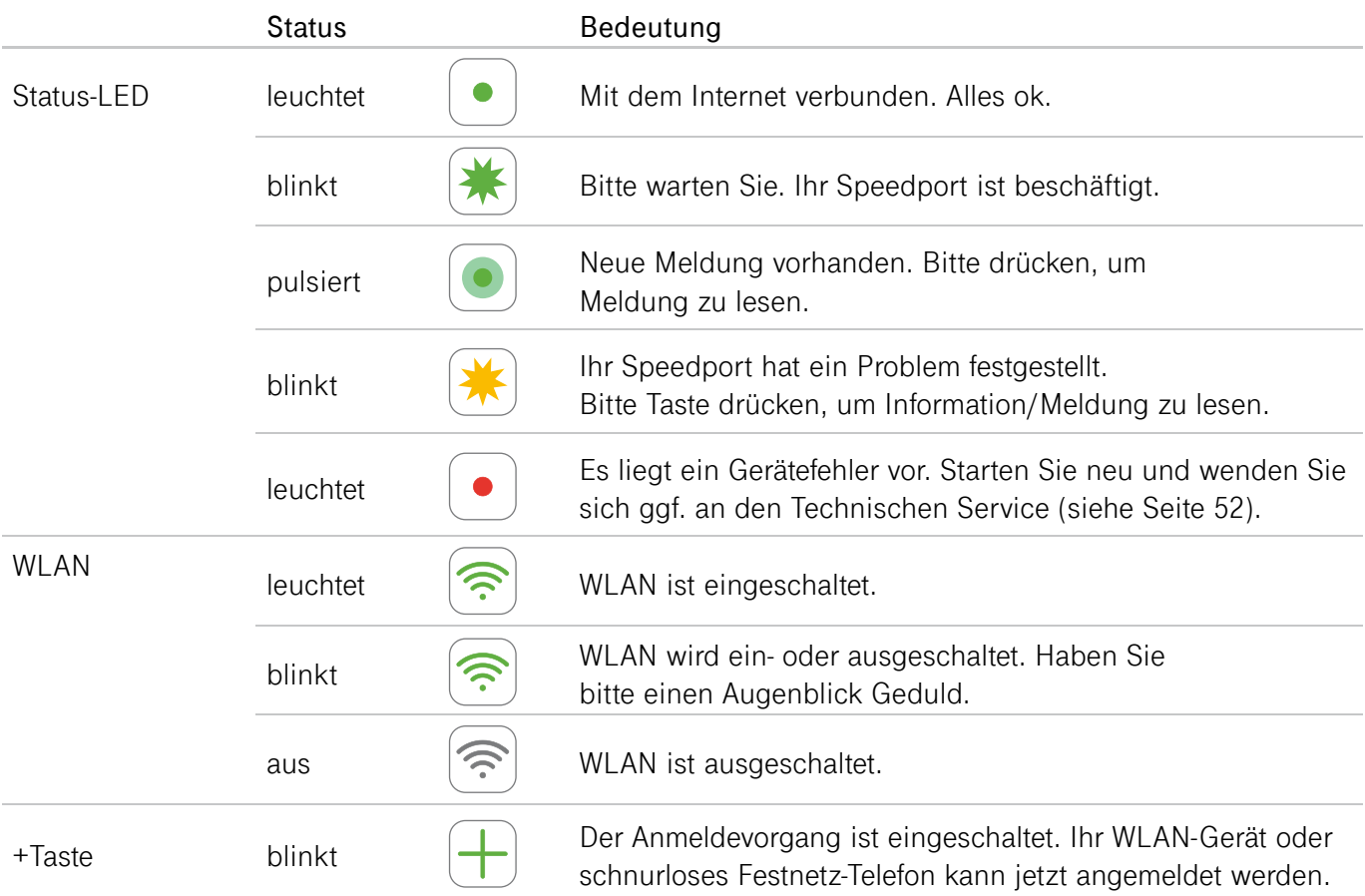

## Sicherheitshinweise und Datensicherheit

Ihr Speedport ist ein haushaltsübliches Gerät, das Ihr Zuhause mit dem Internet verbindet. Wie bei jedem elektrischen Gerät kann ein nicht sachgemäßer Umgang zu körperlichen Schäden oder zu Beschädigungen Ihres Speedport führen. Die folgenden Sicherheitshinweise schützen Sie und Ihren Speedport.

Schließen Sie Ihren Speedport nicht während eines Gewitters an. Nehmen Sie bei Gewitter alle Geräte vom Strom- und Telefonnetz. Ziehen Sie dafür einfach alle Stecker heraus.

Verwenden Sie Ihren Speedport stets aufrecht stehend und halten Sie alle Lüftungsschlitze frei. Schließen Sie Ihren Speedport an eine leicht zugängliche Steckdose an.

Stellen Sie Ihren Speedport nicht auf wärmeempfindliche Oberflächen, da diese im Betrieb eventuell beschädigt werden können.

Verwenden Sie Ihren Speedport ausschließlich innerhalb geschlossener Räume und nicht im Freien.

#### Speedport vor Zugriff schützen

Stellen Sie Ihren Speedport an einem Ort auf, wo sich niemand unbefugt Zugang zu Ihren WLAN-Daten verschaffen kann.

#### <span id="page-10-0"></span>Gerätepasswort, WLAN-Name und WLAN-Schlüssel

Auf dem Typenschild und im Router‐Pass finden Sie die Werkseinstellungen für den WLAN‐Namen, den WLAN‐Schlüssel und das Gerätepasswort Ihres Speedport. Wir empfehlen Ihnen, diese Daten umgehend zu ändern. Notieren Sie die Daten bspw. auf dem Router-Pass und bewahren Sie den Router-Pass an einem sicheren Ort auf. Vergeben Sie sichere Passwörter für den Zugang zu Ihrem Speedport und für Ihr kabelloses Heimnetzwerk (WLAN). Verwenden Sie eine Mischung aus Groß‐ und Kleinbuchstaben, Zahlen und Sonderzeichen. Sie erhöhen die Sicherheit, indem Sie persönliche Informationen wie E‐Mail‐Adressen, Geburtstage und Namen vermeiden.

#### EasySupport\*

EasySupport ist ein Service für Kunden der Telekom. Damit unterstützt Ihr Speedport die Funktionen **Automatische Einrichtung**, Automatisches **Firmware-Update** und **Wichtige Einstellungen sichern** bereits bei der Auslieferung. Wenn Sie Fragen zur Einrichtung Ihres Speedport haben oder Komplikationen auftreten, können Sie für unsere Hotline Mitarbeiter die Funktion ›Fernunterstützung‹ freigeben. Auch wenn Sie uns Ihre Zustimmung dauerhaft geben, werden wir diese Funktion immer nur im Störungsfall verwenden. Sie können Ihre Zustimmung jederzeit im Kundencenter deaktivieren. Ausführliche Informationen finden Sie im digitalen Handbuch Ihres Speedport oder im Internet unter: http://www.telekom.de/easysupport

\*EasySupport wird an einigen MagentaZuhause Regio Anschlüssen nicht unterstützt.

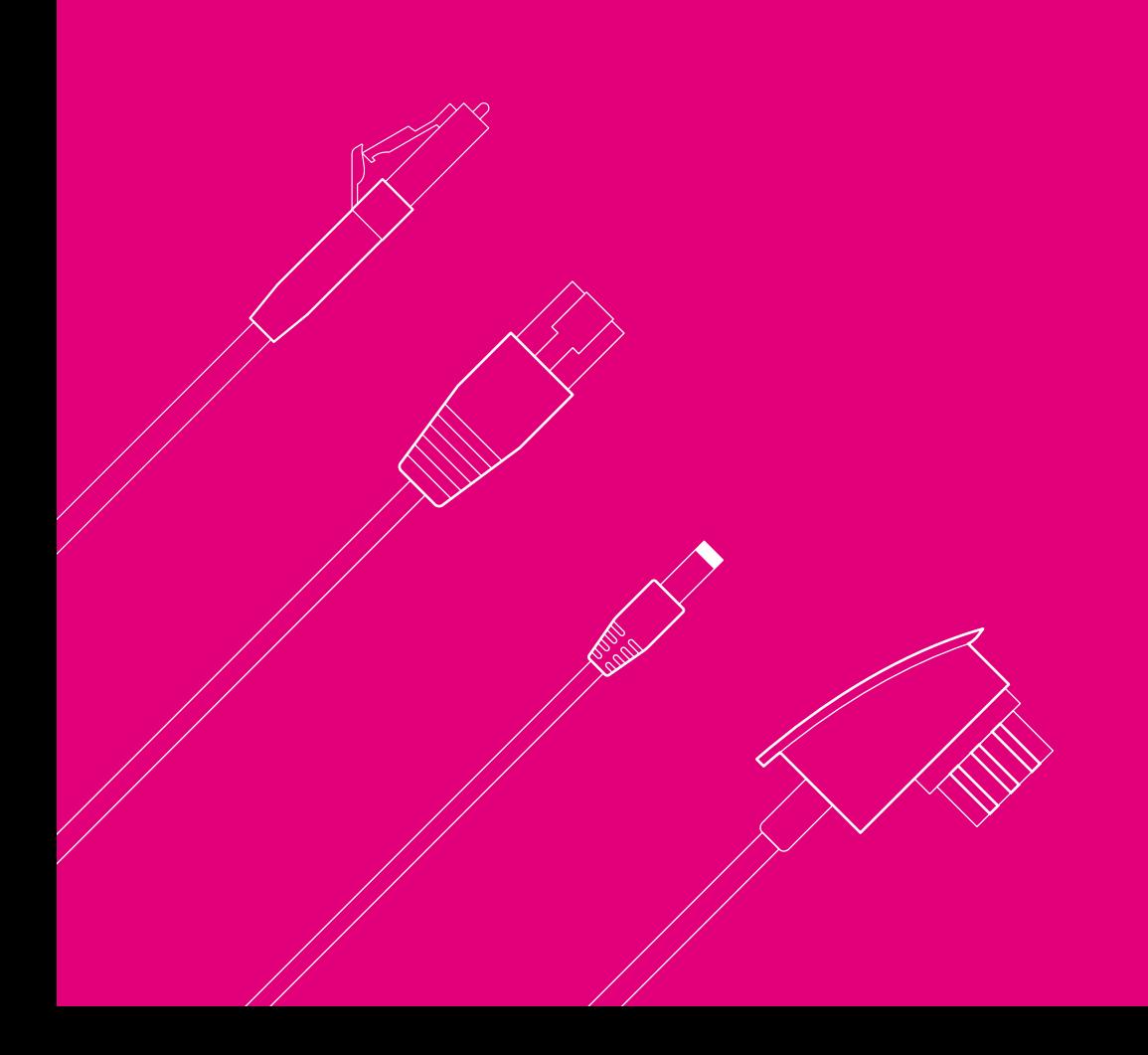

## ANSCHLIESSEN UND EINRICHTEN

### **Seite 14 [Speedport aufstellen](#page--1-0) Seite 16 [Anschluss-Art auswählen](#page--1-0) Seite 18 [Aktiven Glasfaser-Bestandsanschluss oder...](#page--1-0) Seite 19 [... neuen Glasfaser-Anschluss einrichten](#page--1-0) Seite 20 [2a. Integrietes Glasfaser-Modem anschließen](#page--1-0) Seite 23 [3a. Nächste Schritte beim Einrichten...](#page--1-0) Seite 26 [2b. Externes Glasfaser-Modem anschließen](#page--1-0) Seite 27 [3b. Nächste Schritte beim Einrichten...](#page--1-0) Seite 28 [DSL-Anschluss: DSL-Kabel anschließen](#page--1-0) Seite 32 [Speedport und Computer über WLAN verbinden](#page--1-0) Seite 34 [Online-Status prüfen oder manuell einrichten](#page--1-0) Seite 36 [Neu: SmartHome nutzen](#page--1-0)**

## Speedport aufstellen

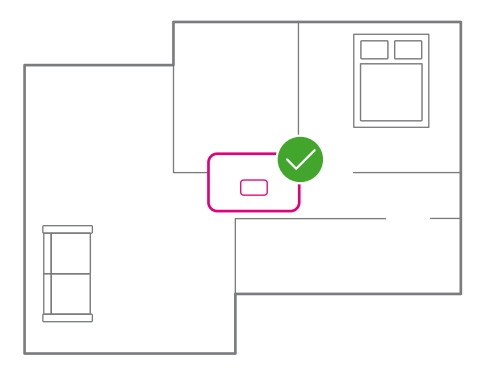

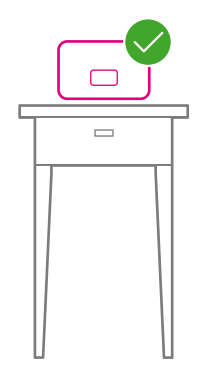

#### Zentral

Stellen Sie Ihren Speedport möglichst zentral auf. So haben Ihre Geräte überall den besten WLAN-Empfang.

#### Hoch

Stellen Sie Ihren Speedport ca. 1 - 2 m über dem Fußboden und nicht in Raumecken auf.

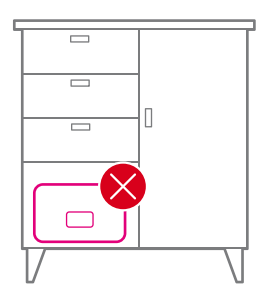

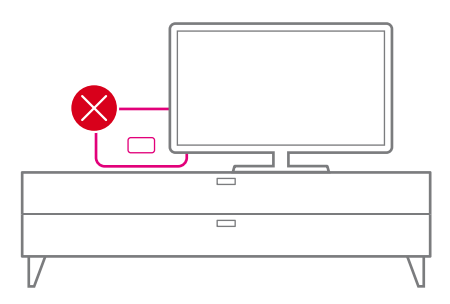

#### Hindernisse

Stellen Sie Ihren Speedport möglichst freistehend auf. Hindernisse beeinträchtigen den WLAN-Empfang.

#### WLAN-Störquellen

In Wohnungen oder Häusern mit Stahlbetonwänden oder Zwischendecken mit Fußbodenheizung, empfehlen wir die Erweiterung mit Speed Home WiFi Geräten.

## Anschluss-Art auswählen

Wählen Sie anhand Ihres gebuchten Produktes und Ihrer vorhanden Wanddose die Anschluss-Art aus, mit welcher Sie Ihren Speedport in Betrieb nehmen möchten.

Bei einem neuen Glasfaser-Anschluss wird in vielen Fällen die Glasfaser-Dose durch einen Techniker neu bei Ihnen installiert.

Folgen Sie nach der erfolgten Auswahl der Anschluss-Art den Anweisungen auf der jeweils angegebenen Seite.

Wenn Sie ein Glasfaser-Modem oder eine Glasfaser-Dose der unten abgebildeten Modelle haben, kontaktieren Sie bitte unseren Kundenservice um einen kostenfreien Tausch zu veranlassen.

**Telefonnummer: 0800 330 1000**

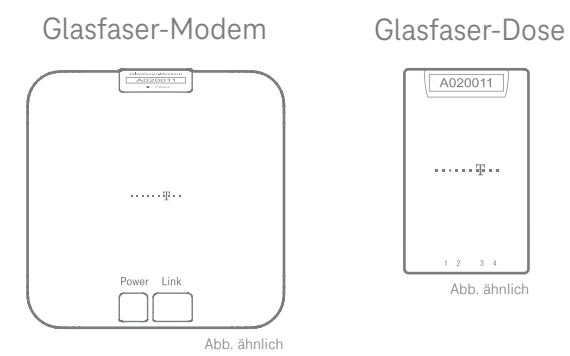

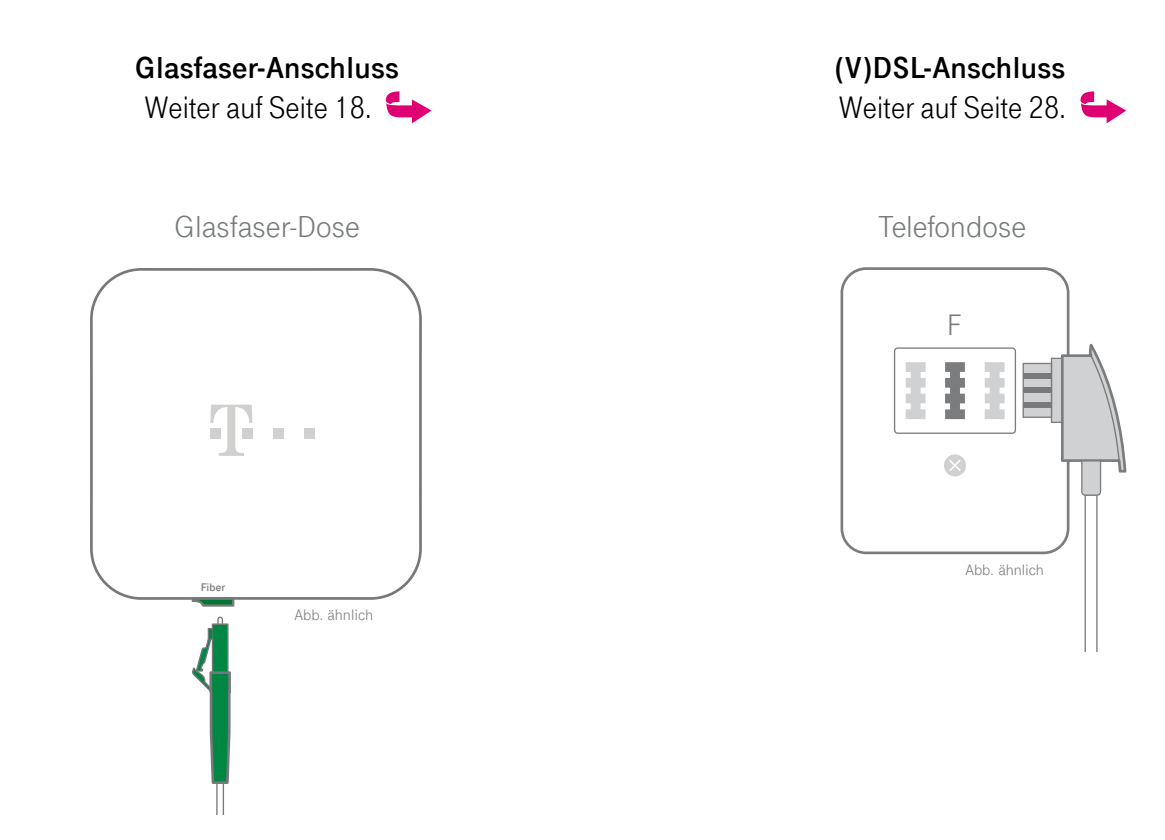

## Aktiven Glasfaser-Bestandsanschluss oder...

### 1. Verknüpfung zwischen Anschluss und Modem

Ihr Glasfaser-Anschluss ist bereits aktiviert und Sie möchten Ihren alten Router (ggf. auch ein externes Glasfaser-Modem) gegen den Speedport Smart 4 Plus tauschen?

Ihr Glasfaser-Anschluss ist mit der Modem-ID (auf dem Typenschild) Ihres Speedport oder externen Glasfaser-Modems verknüpft.

Im weiteren Prozess können Sie diese Verknüpfung mit der Modem-ID Ihres neuen Speedport aktualisieren. Behalten Sie unbedingt das zu tauschende Gerät, bis die Umstellung der Modem-ID erfolgt ist.

### 2a. Im Speedport integriertes Glasfaser-Modem anschließen

Ihr Speedport Smart 4 Plus hat ein integriertes Glasfaser-Modem über das Sie die Internet-Verbindung herstellen können. Wie Sie die Glasfaser-Dose direkt mit Ihrem Speedport verbinden, finden Sie auf [Seite 20.](#page--1-2)

### 2b. Externes Glasfaser-Modem anschließen

Wie Sie die Internet-Verbindung über ein vorhandenes externes Glasfaser-Modem herstellen, finden Sie auf [Seite 26.](#page--1-2)

## ... neuen Glasfaser-Anschluss einrichten

### 1. Einrichtungs-Link abwarten

Warten Sie mit dem Anschluss, bis Sie eine E-Mail oder Kurznachricht mit dem Betreff Glasfaser-Anschluss einrichten von uns erhalten.

Haben Sie keinen Einrichtungs-Link erhalten, kontaktieren Sie unseren Kundenserivce unter 0800 2266 100 (Mo.–Fr. von 8:00–18:00 Uhr).

Wird bei Ihnen eine Glasfaser-Dose neu installiert, erhalten Sie den Einrichtungs-Link erst nach Abschluss der Installation durch den Techniker.

Bei einem laufenden Vertrag eines Fremdanbieters, erhalten Sie den Einrichtungs-Link erst nach Ablauf des Vertrags.

### 2a. Im Speedport integriertes Glasfaser-Modem anschließen

Ihr Speedport Smart 4 Plus hat ein integriertes Glasfaser-Modem über das Sie die Internet-Verbindung herstellen können. Wie Sie die Glasfaser-Dose direkt mit Ihrem Speedport verbinden, finden Sie auf [Seite 20](#page--1-2).

### 2b. Externes Glasfaser-Modem anschließen

Wie Sie die Internet-Verbindung über ein vorhandenes externes Glasfaser-Modem herstellen, finden Sie auf [Seite 26](#page--1-2).

## 2a. Integriertes Glasfaser-Modem anschließen

## Speedport vorbereiten

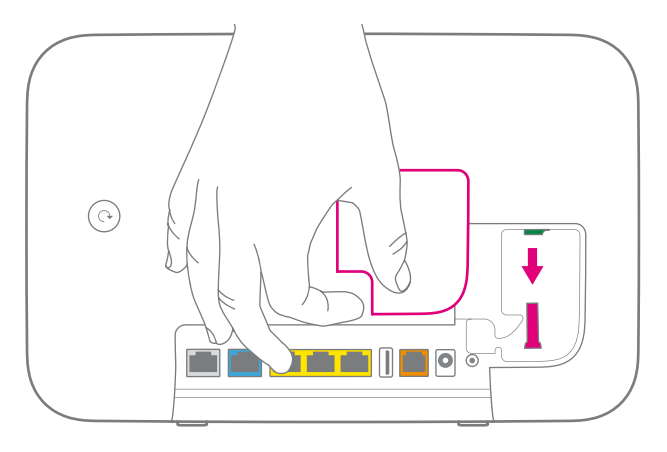

Nehmen Sie die Abdeckung auf der Rückseite Ihres Speedport ab, indem Sie an der linken unteren Ecke der Abdeckung ziehen.

Entfernen Sie anschließend die Schutzkappe von der Glasfaser-Buchse Ihres Speedport.

### Glasfaser-Kabel vorbereiten

**Schützen Sie die offenen Enden der Glasfaser vor Staub und Berührungen. Knicken Sie das Glasfaser-Kabel nicht.**

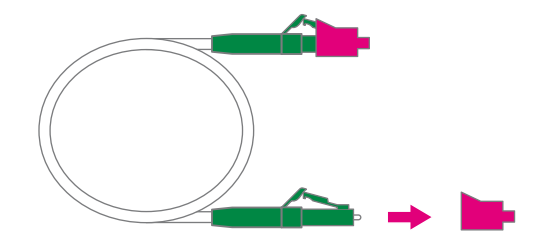

Entfernen Sie die Schutzkappen des Glasfaser-Kabels erst direkt vor dem Steckvorgang. Drücken Sie dafür auf die Rastnase des Steckers und ziehen Sie an der Schutzkappe.

### Glasfaser-Kabel anschließen

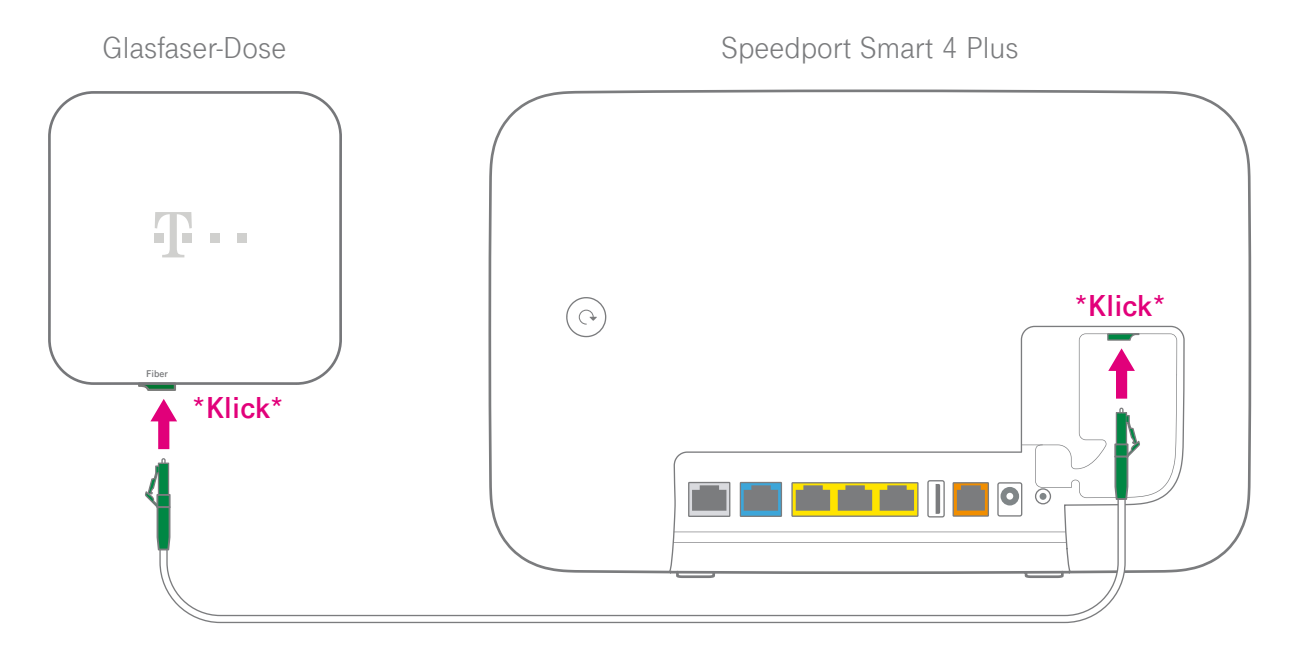

- **1** Entfernen Sie ein eventuell gestecktes graues DSL-Kabel.
- **2** Schließen Sie das Glasfaser-Kabel an die Glasfaser-Buchse Ihres Speedport und an die Glasfaser-Dose an. Die Stecker rasten hörbar ein.

### Glasfaser-Kabel fixieren und Abdeckung aufsetzen

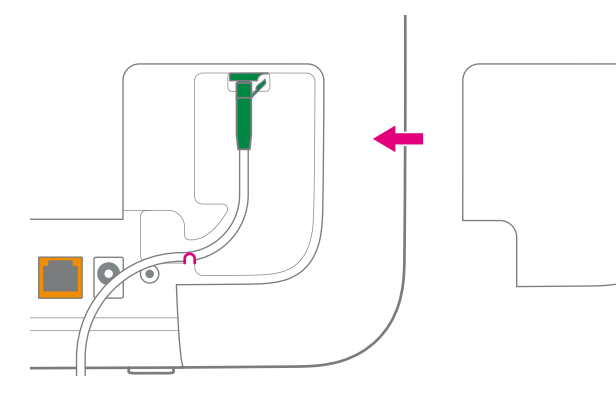

### Netzteil anschließen

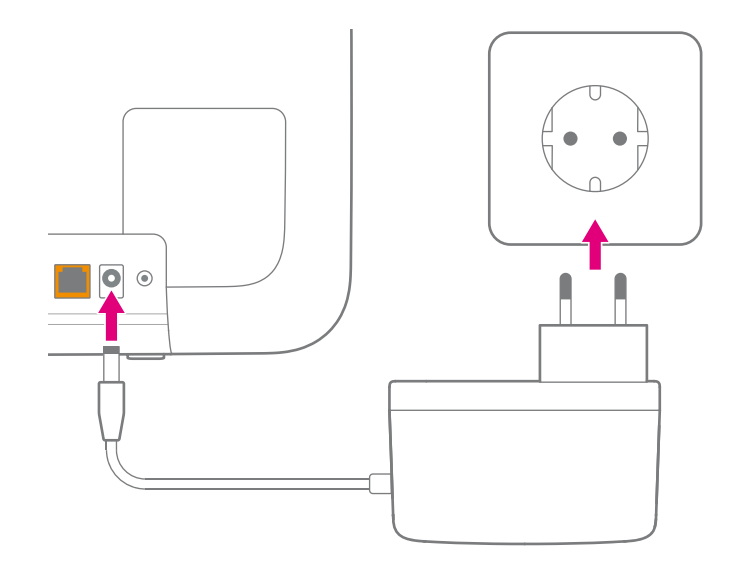

### **Klemmen Sie das Glasfaser-Kabel nicht ein.**

- **1** Fixieren Sie das Kabel hinter der Haltenase, um Beschädigungen des Kabels zu vermeiden.
- **2** Setzen Sie die Abdeckung wieder auf.

Schließen Sie das mitgelieferte Netzteil an Ihren Speedport und an eine Steckdose an.

## 3a. Nächste Schritte beim Einrichten...

### ...am aktiven Glasfaser-Bestandsanschluss

- **1** Verbinden Sie Ihren Computer über WLAN [\(Seite 32\)](#page--1-1) oder mit einem Netzwerkkabel [\(Seite 50\)](#page--1-2) mit Ihrem Speedport.
- 2 Geben Sie **http://speedport.ip/** in die Adresszeile Ihres Internet-Browsers ein.
- 3 Klicken Sie in der Benutzeroberfläche auf die Schaltfläche **Übersicht**.

Um Ihren Router mit integriertem Glasfaser-Modem auszutauschen und ein Ersatzgerät in Betrieb zu nehmen, kontaktieren Sie unseren Kundenservice unter: 0800 2266 100 (Mo.–Fr. von 8:00–18:00 Uhr)

### ...am neuen Glasfaser-Anschluss

Folgen Sie den weiteren Einrichtungs-Schritten auf der folgenden [Seite 24](#page--1-6).

### 4. Einrichtungs-Link aufrufen 5. Assistenten abschließen

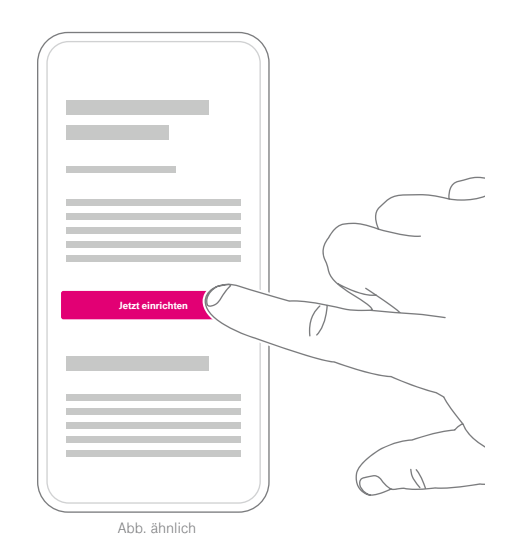

Rufen Sie die E-Mail oder Kurznachricht mit dem Einrichtungs-Link aus Schritt 1 auf.

Sollten Sie Ihren Einrichtungs-Link nicht mehr finden, fordern Sie ihn erneut an [\(Seite 19\)](#page--1-7).

- 1 Tippen Sie auf **Jetzt einrichten**. Der Einrichtungsprozess wird gestartet.
- **2** Folgen Sie den Schritten und schließen Sie den Einrichtungsassistenten vollständig ab.

Sie benötigen dafür die Modem-ID, die Sie auf dem Geräte-Pass im Fuß Ihres Speedport finden.

Zusätzlich benötigen Sie die Glasfaser-ID der Glasfaser-Dose die bei Ihnen installiert ist.

Nachdem Sie den Einrichtungsassistenten abgeschlossen haben, kann es bis zu 45 Minuten dauern, bis Ihr Speedport online ist. Sie erhalten eine E-Mail oder Kurznachricht von uns, sobald Ihr Anschluss aktiviert wurde.

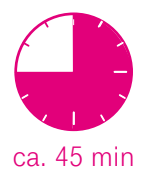

### 6. Einrichtung abwarten

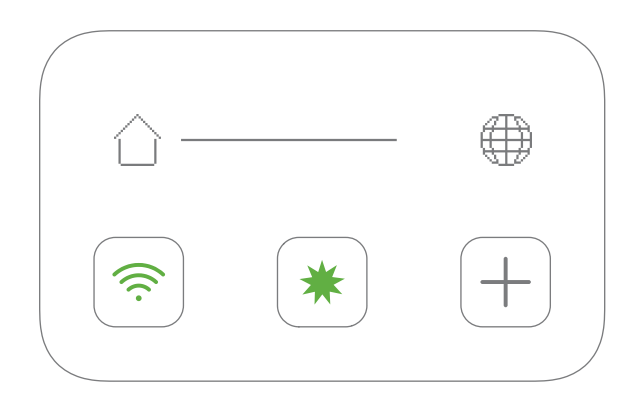

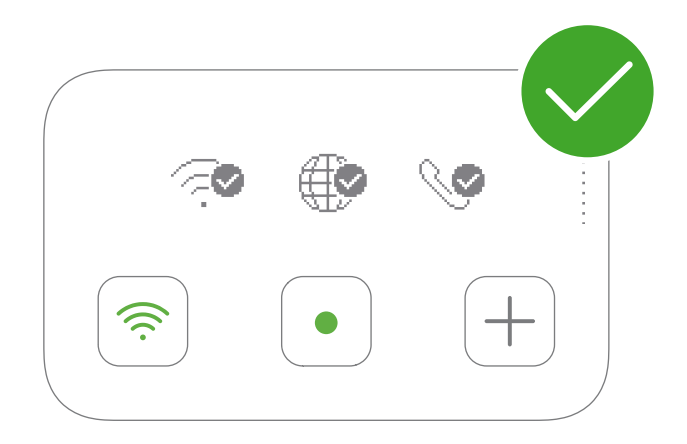

Das Display Ihres Speedport informiert Sie über den Fortschritt der Einrichtung.

Wenn sich das Display zwischenzeitlich ausgeschaltet hat, drücken Sie die Display-Taste, um es wieder aufzuwecken.

Sie sind online, sobald die Status-LED dauerhaft grün leuchtet und die Weltkugel auf dem Display einen Haken anzeigt.

Weiter auf [Seite 30](#page--1-2) mit Telefone anschließen und auf [Seite 32](#page--1-1) mit WLAN verbinden.

## 2b. Externes Glasfaser-Modem anschließen

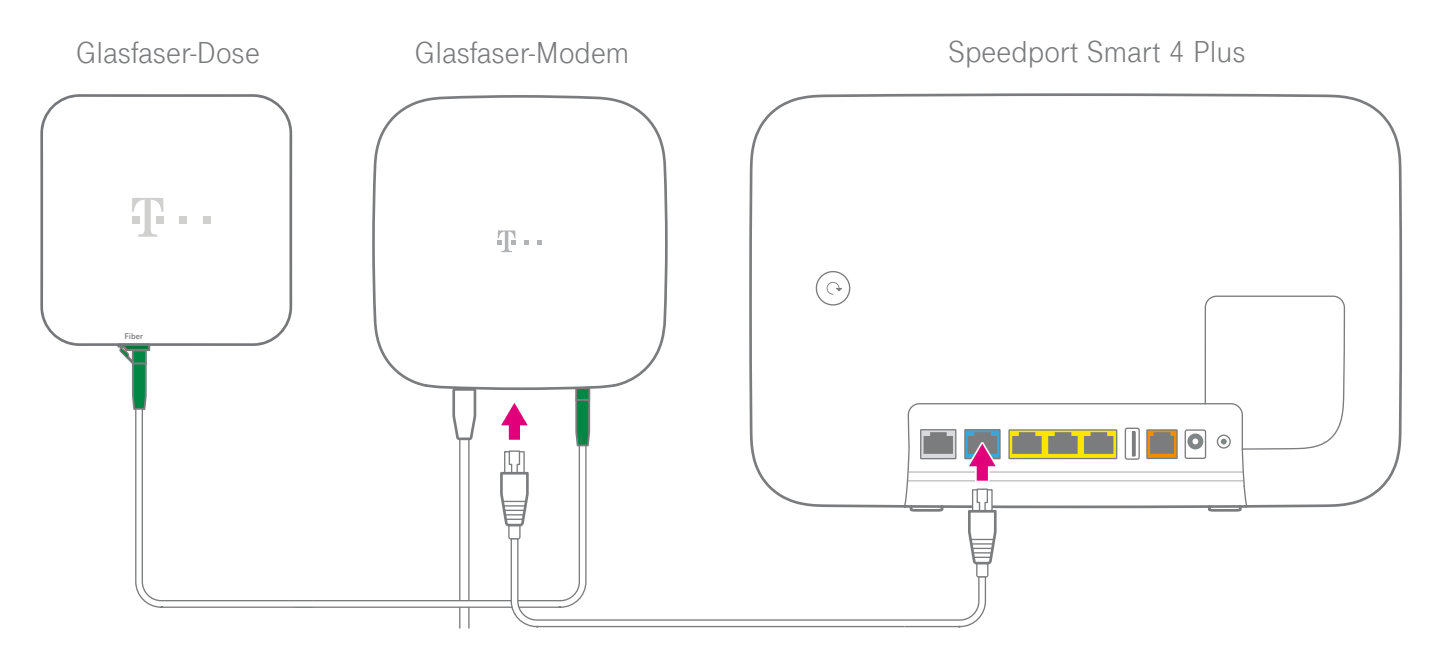

- **1** Entfernen Sie ein eventuell gestecktes graues DSL-Kabel.
- **2** Schließen Sie ein beliebiges Netzwerkkabel an die Link-Buchse des Glasfaser-Modems und die blaue Link/LAN1-Buchse Ihres Speedport an.

## 3b. Nächste Schritte beim Einrichten...

### ...am aktiven Glasfaser-Bestandsanschluss

Wenn Sie **nur den Router getauscht** haben und Ihr Glasfaser-Modem weiterhin online ist, müssen Sie nichts weiter tun. Ihr neuer Speedport stellt die Internet-Verbindung über das Kabel zu Ihrem bestehenden externen Glasfaser-Modem her.

Wenn Sie neben dem Speedport **auch ein neues externes Glasfaser-Modem** anschließen möchten, kontaktieren Sie unseren Kundenservice unter: 0800 2266 100 (Mo.–Fr. von 8:00–18:00 Uhr)

Die Verknüpfung Ihres bisherigen Glasfaser-Modems muss in diesem Fall erst durch unseren Mitarbeiter gelöscht werden, bevor Sie ein neues Glasfaser-Modem verwenden können.

### ...am neuen Glasfaser-Anschluss

Wenn Sie neben dem Speedport **auch ein neues oder bestehendes externes Glasfaser-Modem** verwenden möchten, entfernen Sie ein eventuell gestecktes graues DSL-Kabel und folgen Sie der Bedienungsanleitung Ihres Glasfaser-Modems, damit dieses online gehen kann.

Bei Problemen, kontaktieren Sie unseren Kundenservice unter: 0800 2266 100 (Mo.–Fr. von 8:00–18:00 Uhr)

Bei einem externen Glasfaser-Modem stellt Ihr Speedport die Internet-Verbindung über das Kabel zu Ihrem externen Glasfaser-Modem her.

## DSL-Anschluss: DSL-Kabel anschließen

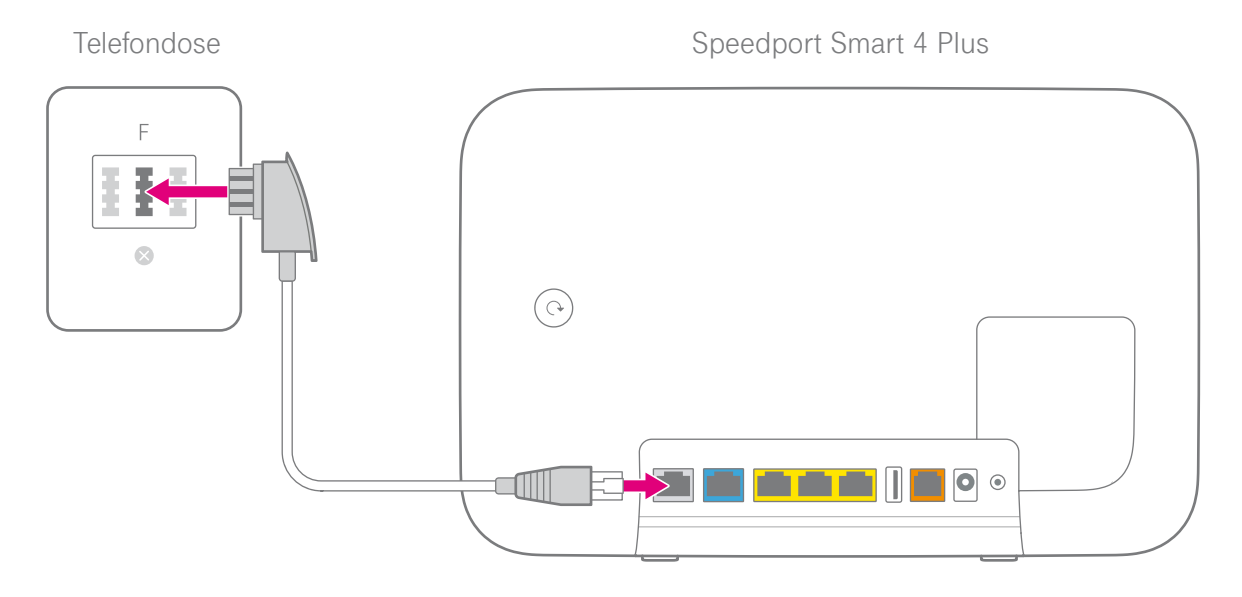

An einem DSL-Anschluss schließen Sie das DSL-Kabel (graue Stecker) an die in Ihrem Haushalt montierte Telefondose (mittlere Buchse) und die DSL-Buchse Ihres Speedport an. Befinden sich mehrere Telefondosen in Ihrem Haushalt, verwenden Sie die Haupttelefondose. Erfragen Sie diese ggf. beim Eigentümer oder Vermieter.

## Netzteil anschließen

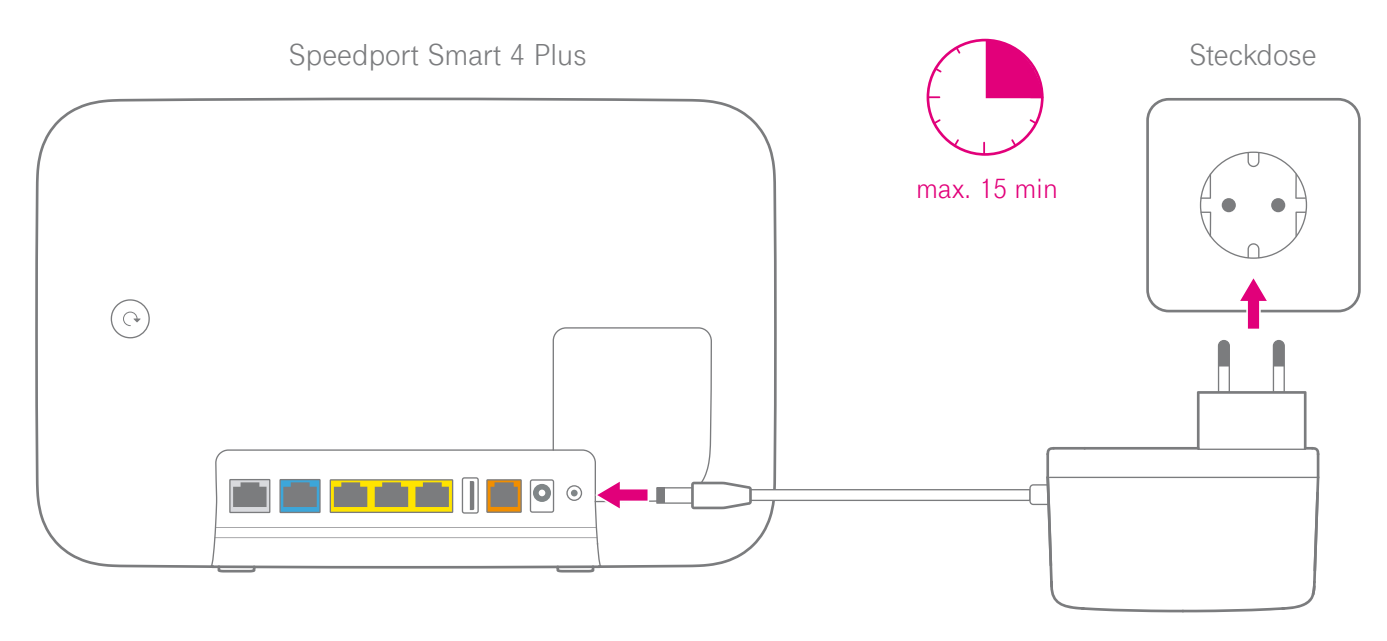

Schließen Sie das mitgelieferte Netzteil an Ihren Speedport und an eine Steckdose an. Die automatische Einrichtung Ihres Speedport beginnt und kann bis zu 15 Minuten dauern.

Nach erfolgreicher Einrichtung können Sie netzwerkfähige Geräte mit Ihrem WLAN verbinden (siehe [Seite 32](#page--1-1)) und Telefone anschließen (siehe [Seite 30\)](#page--1-2).

## Speedphone anschließen...

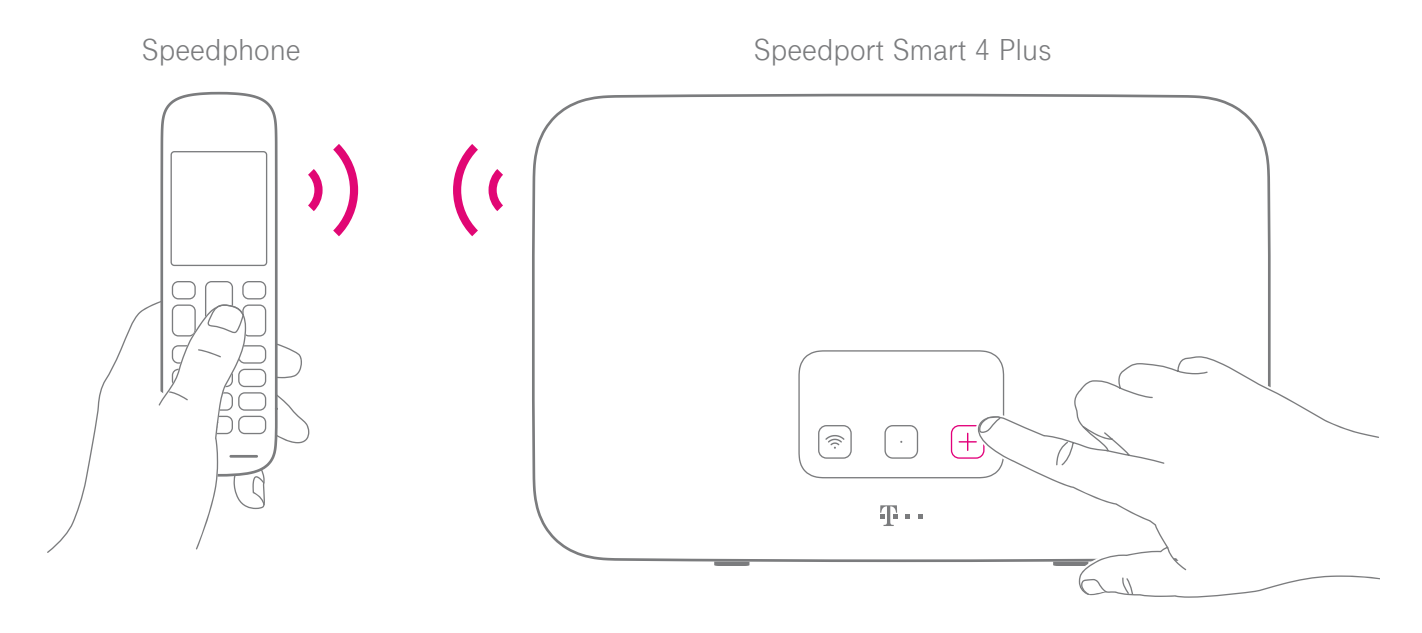

- **1** Schalten Sie Ihr Speedphone ein und aktivieren Sie die **Anmelden**-Funktion.
- 2 Drücken Sie die **+Taste** auf der Vorderseite Ihres Speedport.

## ... oder Festnetz-Telefon anschließen

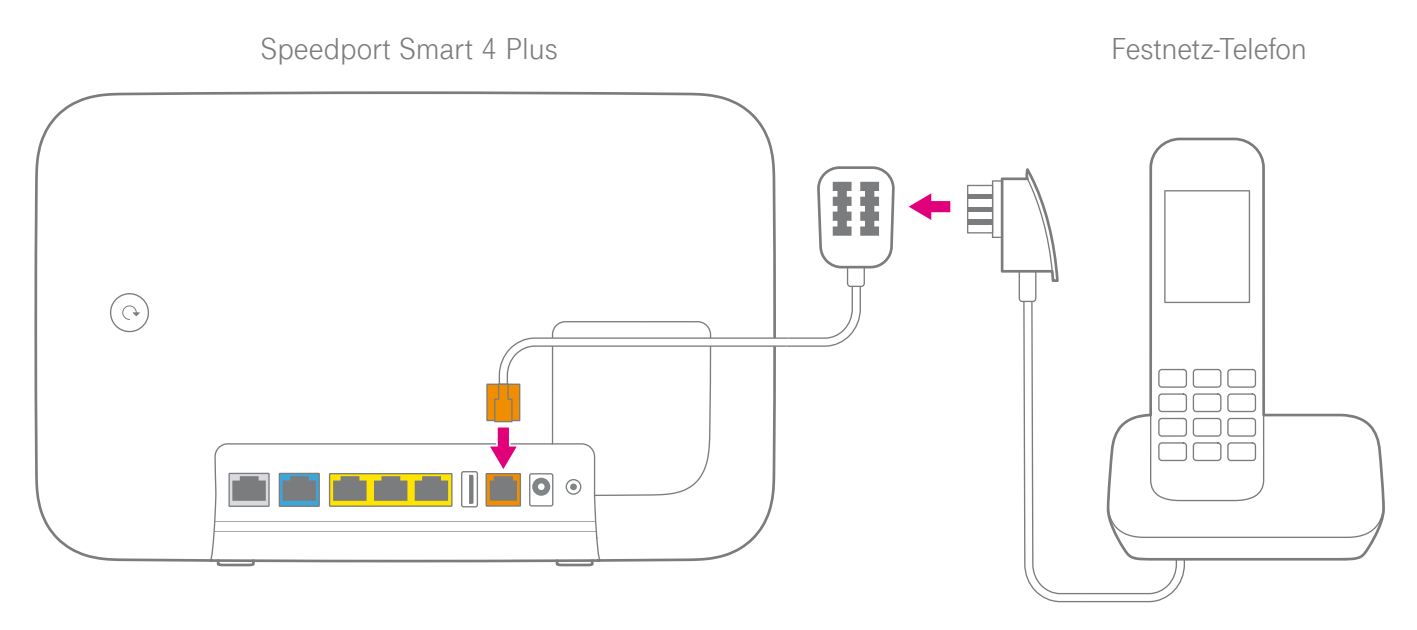

- **1** Schließen Sie Ihr schnurgebundenes Telefon, Ihr Faxgerät oder Ihren Anrufbeantworter an die Telefon-Buchse 1 oder 2 des mitgelieferten Telefon-Adapters an.
- 2 Schließen Sie den Telefon-Adapter an die Telefon-Adapter-Buchse Ihres Speedport an.

## Speedport und Computer über WLAN verbinden

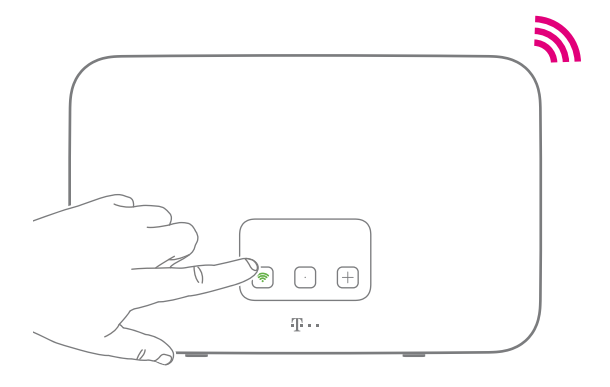

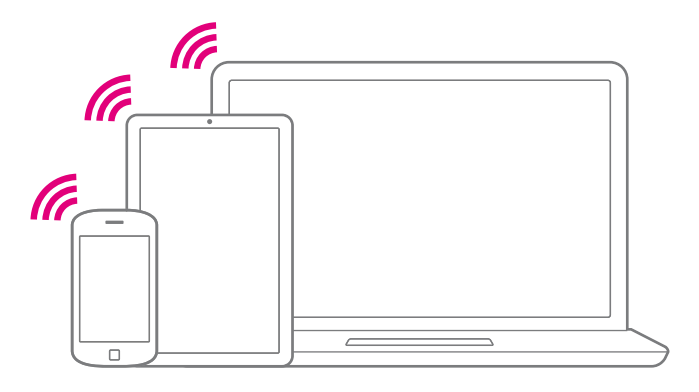

**1** Leuchtet die Leuchtanzeige WLAN? Wenn nicht, drücken Sie die **WLAN-Taste** auf der Vorderseite Ihres Speedport.

#### Alternativ zu WLAN:

Schließen Sie Ihren Computer mit dem mitgelieferten Netzwerkkabel an eine der gelben LAN-Buchsen Ihres Speedport an (siehe [Seite 50](#page--1-2)).

2 Stellen Sie sicher, dass an Ihrem Computer, Tablet oder Smartphone das WLAN eingeschaltet ist.

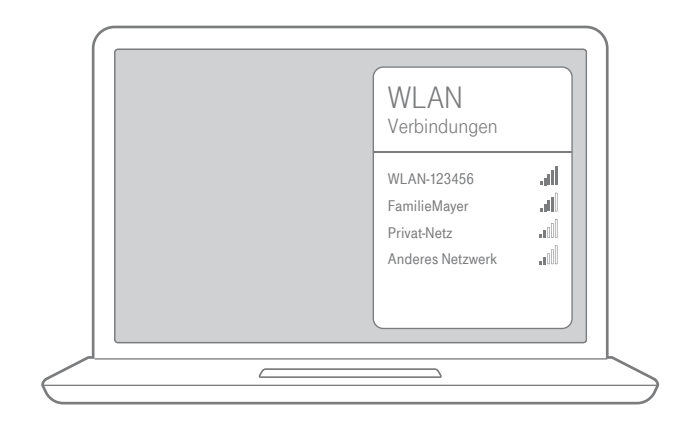

3 Um die Liste der verfügbaren WLAN-Netzwerke aufzurufen, klicken Sie bei Computern mit Windows auf das Netzwerk- oder WLAN-Symbol unten rechts in der Taskleiste. Bei Apple Computern mit OS X klicken Sie auf das WLAN-Symbol in der Menüleiste. Bei Smartphones oder Tablets tippen Sie auf das Symbol Einstellungen und dann auf den Eintrag WLAN.

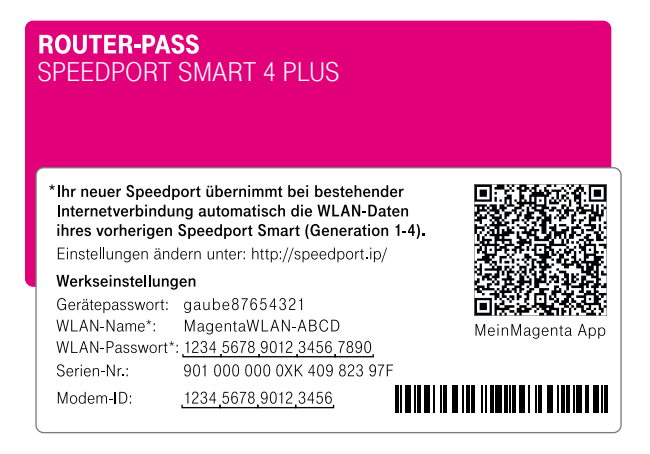

Wenn Sie von einem anderen Speedport Smart wechseln, übernimmt Ihr neuer Speedport automatisch die WLAN-Daten Ihres alten Speedport Smart. Ihre WLAN-Geräte sind in diesem Fall automatisch verbunden. Wenn nicht, wählen Sie den WLAN-Namen aus, den Sie auf dem Router-Pass finden und geben Sie das WLAN-Passwort ein.

## Online-Status prüfen oder manuell einrichten

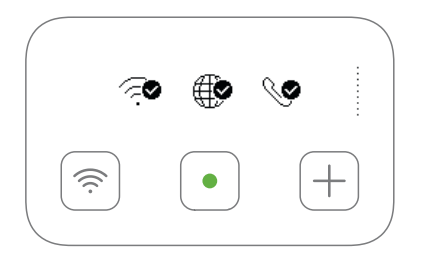

### **Status prüfen**

Werfen Sie während der Einrichtung einen Blick auf das Display. Das Display informiert Sie, wenn die Einrichtung erfolgreich abgeschlossen ist.

Das Display zeigt nichts an? Wecken Sie das Display mit der Display-Taste auf.

Etwas hat bei der automatischen Einrichtung nicht funktioniert? Dann folgen Sie bitte den Anweisungen unter Manuell einrichten.

#### **Manuell einrichten**

- 1 Verbinden Sie Ihren Computer oder Ihr Smartphone über WLAN oder mit einem Netzwerkkabel mit Ihrem Speedport.
- 2 Geben Sie http://speedport.ip/ oder http://192.168.2.1 in die Adresszeile Ihres Internet-Browsers ein (dafür müssen Sie noch nicht online sein).
- Loggen Sie sich ein und klicken Sie auf die Schaltfläche Internet.
- 4 Geben Sie Ihre persönlichen Zugangsdaten in die Eingabefelder ein.\* Ihre persönlichen Zugangsdaten haben Sie von uns per Post oder E-Mail erhalten.

\*Wenn Sie einen MagentaZuhause Regio Tarif gebucht haben und Ihnen dazu separate Zugangsdaten zugesendet wurden, wählen Sie im Bereich Internet den Anbieter MagentaZuhause Regio aus.

## Einrichtung abgeschlossen

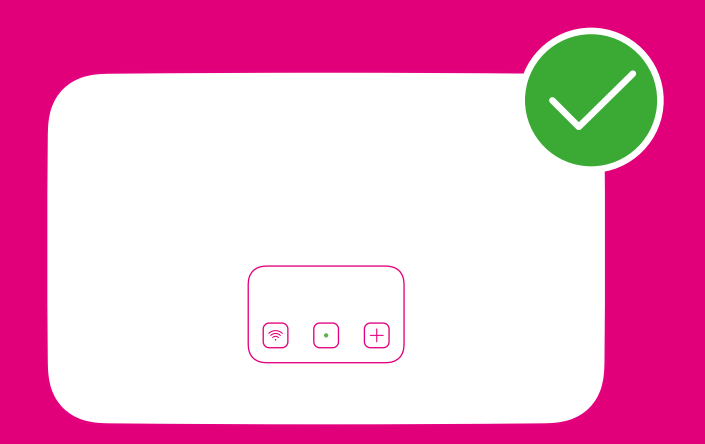

## Neu: SmartHome nutzen

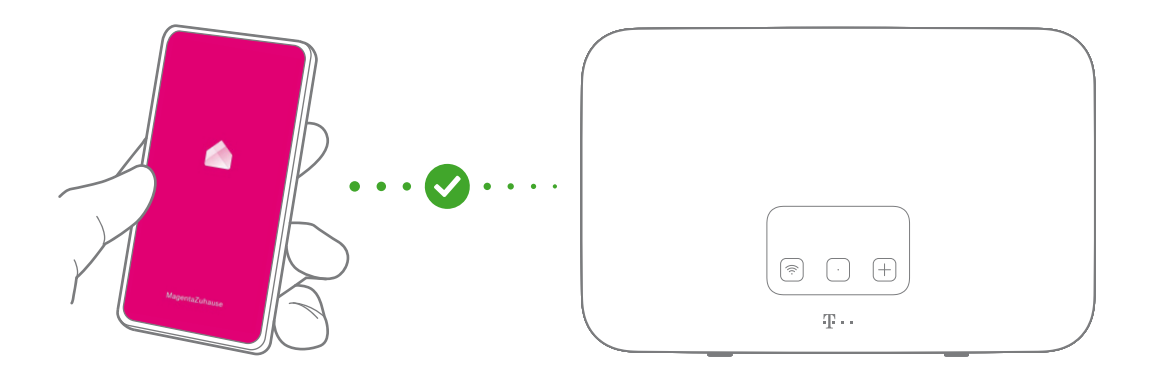

#### Die clevere Lösung für ein smartes Zuhause

Ihr Speedport ist bestens gerüstet für die intelligenten Lösungen von SmartHome. Steuern Sie kompatible Geräte mit der MagentaZuhause App auch von unterwegs oder von Ihrer Couch aus. Sparen Sie Heizkosten und erleben Sie Wohnkomfort und Sicherheit auf eine völlig neue Art.

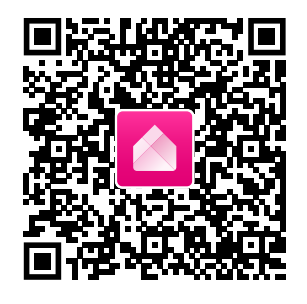

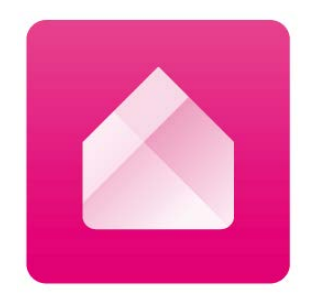

MagentaZuhause App herunterladen Um Ihre Geräte zusammen mit Ihrem Speedport zu bedienen, laden Sie sich die MagentaZuhause App aus dem App Store oder von Google Play.

Weitere Informationen zur MagentaZuhause App erhalten Sie unter: www.telekom.de/smart-home

SmartHome-Funktionen aktivieren Die MagentaZuhause App führt Sie Schritt für Schritt durch die Registrierung und aktiviert Ihren Speedport für Ihr smartes Zuhause.

Welche smarten Geräte Sie mit dem Speedport verbinden können, erfahren Sie unter: www.telekom.de/smart-home-kompatible-geraete

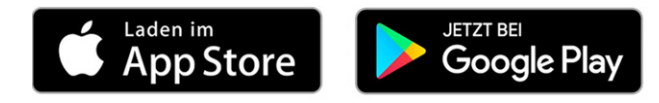

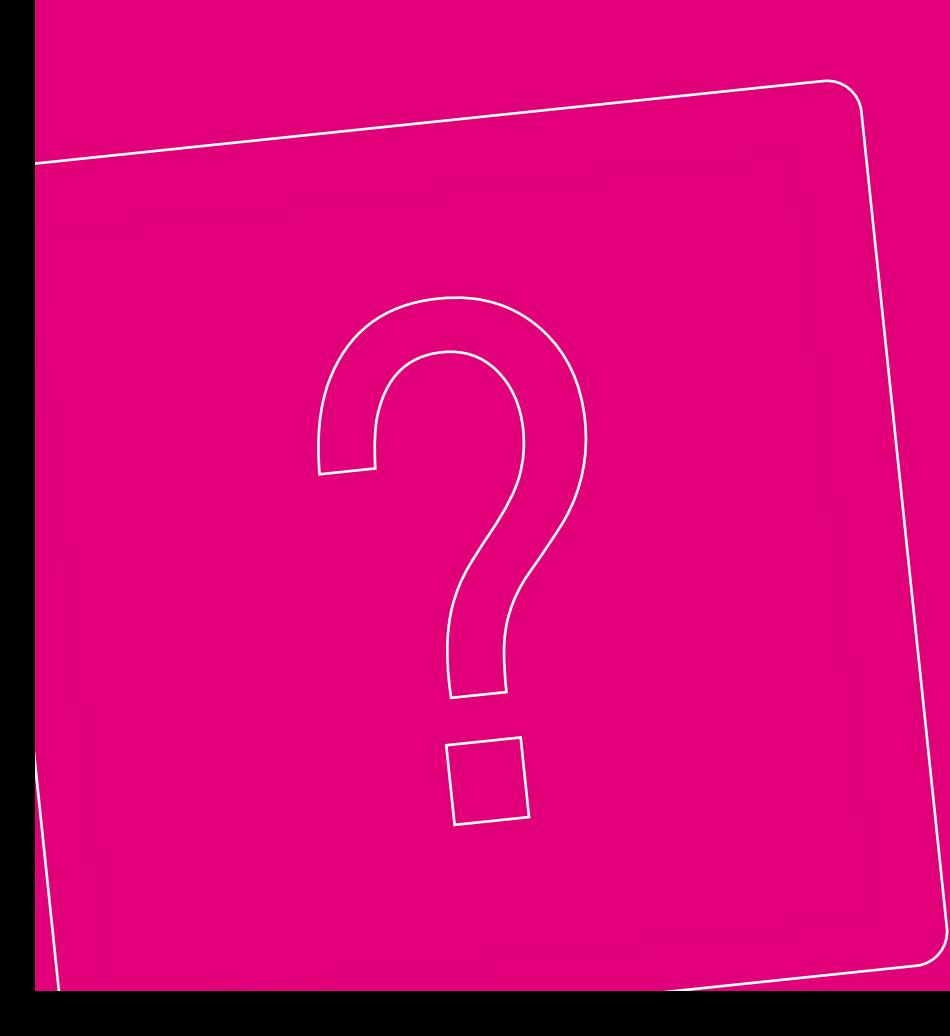

## WENN ETWAS NICHT FUNKTIONIERT

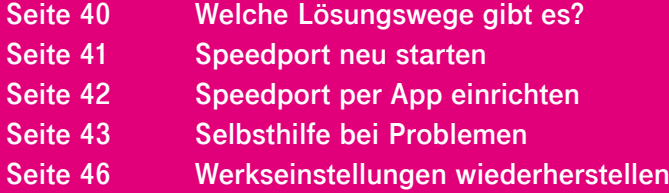

## Welche Lösungswege gibt es?

Etwas funktioniert nicht, wie Sie es erwarten und Sie möchten versuchen, das Problem selbst zu beheben. Nutzen Sie zunächst die folgenden einfachen Lösungswege:

- **Starten Sie Ihren Speedport neu ([Seite 41](#page--1-3)).** Drücken Sie für mindestens eine Sekunde die Neustart-Taste auf der Rückseite Ihres Speedport.
- 2 **Starten Sie Ihren Computer neu**.
- 3 Die **MeinMagenta App verwenden** [\(Seite 42](#page--1-2)).\* Die MeinMagenta App unterstützt Sie bei der Einrichtung und hilft Ihnen, Probleme selbst zu lösen. Die MeinMagenta App finden Sie unter www.telekom.de/anschluss-einrichten-per-app.

4 Die **digitale Bedienungsanleitung** nutzen. Verbinden Sie Ihren Computer dazu kabellos über WLAN oder mit dem mitgelieferten Netzwerkkabel mit Ihrem Speedport. Geben Sie http://speedport.ip/ in die Adresszeile Ihres Browsers ein und klicken Sie auf den Link Hilfe. Klicken Sie dann auf das Symbol Bedienungsanleitung.

- 5 Die vorgeschlagenen Hilfestellungen der **Selbsthilfe bei Problemen** [\(Seite 43\)](#page--1-3) nutzen.
- 6 Die **Telekom-Hilfeseiten** im Internet unter https://www.telekom.de/hilfe nutzen.
- 7 Die **Werkseinstellungen wiederherstellen** [\(Seite 46](#page--1-2)).

\*Als MagentaZuhause Regio Kunde können Sie die MeinMagenta App derzeit nur eingeschränkt verwenden.

## Speedport neu starten

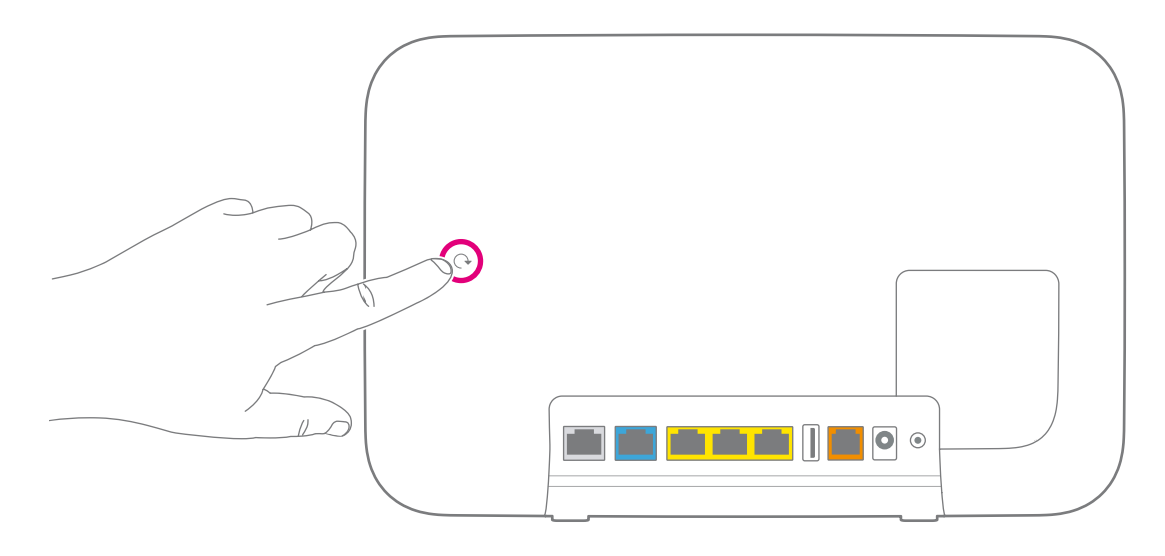

Sogar Ihr Speedport kann mal durcheinander kommen. Oft hilft schon ein Neustart, damit Ihr Speedport wieder so arbeiten kann, wie Sie es erwarten.

Drücken Sie für einen Neustart einfach für mindestens eine Sekunde auf die Neustart-Taste auf der Rückseite und warten Sie, bis Ihr Speedport neu startet.

## Speedport per App einrichten

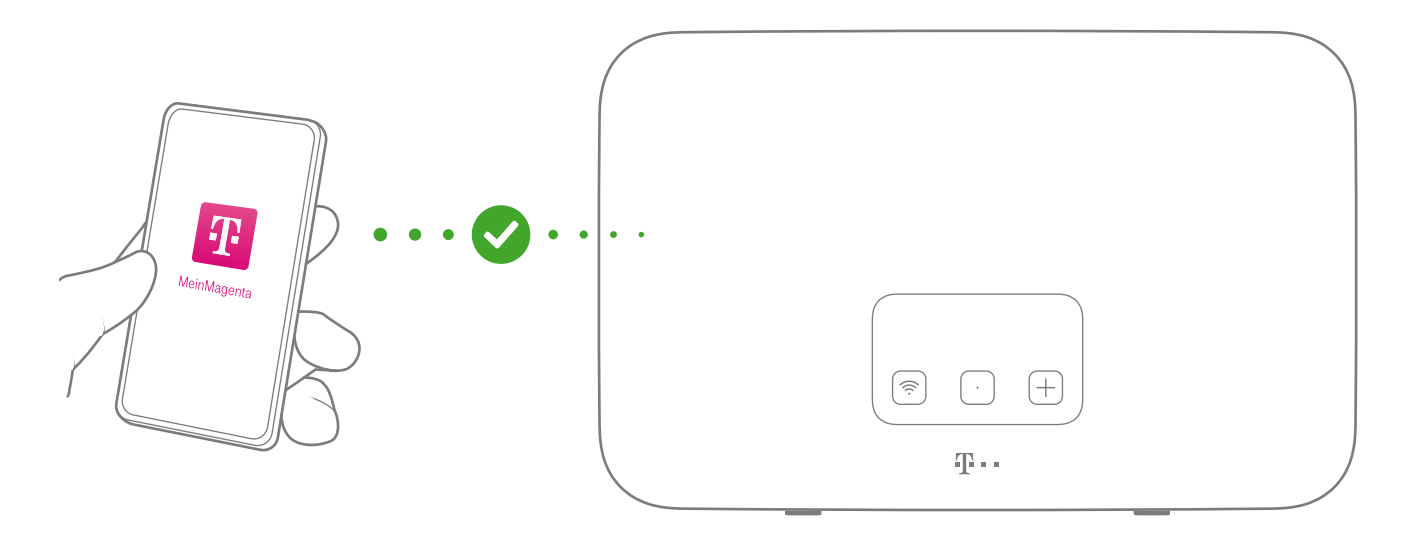

Die MeinMagenta App\* unterstützt Sie bei der Einrichtung und hilft Ihnen, Probleme mit der Internetverbindung selbst zu lösen.

\*Als MagentaZuhause Regio Kunde können Sie die MeinMagenta App derzeit nur eingeschränkt verwenden.

MeinMagenta App kostenlos laden. Die MeinMagenta App finden Sie unter www.telekom.de/anschluss-einrichtenper-app oder scannen Sie einfach diesen QR Code.

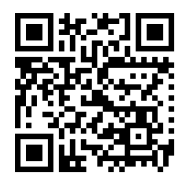

## Selbsthilfe bei Problemen

Ist ein Fehler aufgetreten, werfen Sie zunächst einen Blick auf das Display. Dieses zeigt Ihnen in vielen Fällen schon den Fehler, mögliche Ursachen und Lösungswege.

Eine Auswahl von Lösungen für verschiedene Probleme finden Sie auf den folgenden Seiten. Weitere Hinweise zur Lösung Ihres Problems finden Sie im Internet unter https://www.telekom.de/hilfe

Ich möchte auf die Benutzeroberfläche meines Speedport zugreifen, erhalte aber die Meldung "Die Seite kann nicht angezeigt werden." Überprüfen Sie Ihre Eingabe in dem Adressfeld (nicht dem Suchfeld) Ihres Internet-Browsers. Die Adresse Ihres Speedport lautet: http://speedport.ip/

Alternativ geben Sie die IPV4 Adresse Ihres Routers (Standard: http://192.168.2.1) in das Adressfeld Ihres Internet-Browsers ein. Prüfen Sie die WLANoder Kabelverbindung zum Speedport. Wenn auch das nicht funktioniert, starten Sie Ihren Computer und Speedport neu.

<span id="page-43-0"></span>Die eingegebenen WLAN-Daten funktionieren nicht.

Wenn Sie von einem anderen Speedport Smart (1, 2, 3, 3R, 4, 4 Plus) wechseln, übernimmt Ihr neuer Speedport automatisch die WLAN-Daten Ihres alten Speedport Smart. Gleichen Sie die eingegebenen WLAN-Daten mit den WLAN-Daten im Display Ihres Speedport ab.

Wenn Sie die WLAN-Daten nicht mehr wissen und auf die Daten des Typenschilds oder Router-Pass zurücksetzen möchten, gehen Sie wie folgt vor:

Halten Sie an Ihrem Speedport die mittlere Display-Taste gedrückt und drücken Sie zusätzlich kurz die Plus-Taste. Anschließend drücken Sie zweimal die Display-Taste und navigieren zum entsprechenden Menüpunkt. Drücken Sie wie beschrieben die Plus-Taste.

Warum kann ich keine Verbindung zum WLAN aufbauen? Prüfen Sie, ob die Leuchtanzeige WLAN leuchtet. Falls nicht, drücken Sie die WLAN-Taste. Prüfen Sie, ob an allen Geräten innerhalb Ihres Heimnetzwerks die gleiche Verschlüsselung eingestellt ist. Einige ältere Geräte (z. B. iPad 2) unterstützen keine höheren Verschlüsselungen als WPA2.

Warum funktioniert mein Speedport nach einem Firmware-Update nicht mehr? Eventuell ist beim Aktualisieren der Firmware ein Problem aufgetreten. Ein Reset setzt Ihren Speedport auf die Werkseinstellungen zurück. Wie Sie einen Reset ausführen, erfahren Sie im Abschnitt [Werkseinstellungen](#page--1-2)  [wiederherstellen](#page--1-2) auf [Seite 46](#page--1-2).

### <span id="page-44-0"></span>Mein Glasfaser-Anschluss ist nach 45 Minuten noch nicht aktiv.

Abhängig von Ihrer individuellen Bestellung kann der Einrichtungsprozess auch länger dauern. Bitte haben Sie Geduld.

Ich habe mein Telefon an meinen Speedport angeschlossen. Warum habe ich kein Freizeichen? Überprüfen Sie, ob die Leuchtanzeigen Online und Telefonie leuchten. Überprüfen Sie alle Verbindungen und richten Sie Ihren Anschluss neu ein.

Eines der mitgelieferten Kabel ist zu kurz. Passende Kabel in verschiedenen Längen sind in Ihrem Telekom Shop erhältlich.

Warum passt der Stecker von meinem Telefon bzw. meiner ISDN-Anlage nicht an meinen Speedport? Wenn Sie ISDN-Telefone oder ISDN-Anlagen verwenden wollen, benötigen Sie einen ISDN-Adapter. Einen ISDN-Adapter erhalten Sie in Ihrem Telekom Shop.

## Werkseinstellungen wiederherstellen

Ein Reset setzt Ihren Speedport auf die Werkseinstellungen zurück. So können Sie ein Problem beheben, das Sie nicht lokalisieren können. Wenn Sie Ihren Speedport auf die Werkseinstellungen zurückgesetzt haben, muss Ihr Speedport neu eingerichtet werden.

Ein Zurücksetzen auf Werkseinstellungen führt dazu, dass alle persönlichen Daten (wie etwa die Zugangsdaten von Ihrem Internetanbieter oder Ihre persönlichen Kennwörter und Einstellungen) gelöscht und durch die voreingestellten Werkeinstellungen ersetzt werden.

Führen Sie ein Zurücksetzen auf Werkseinstellungen durch, bevor Sie Ihren Speedport an Dritte übergeben, wenn Sie Ihr Gerätepasswort vergessen oder keinen Zugang mehr zu der Benutzeroberfläche Ihres Speedport haben.

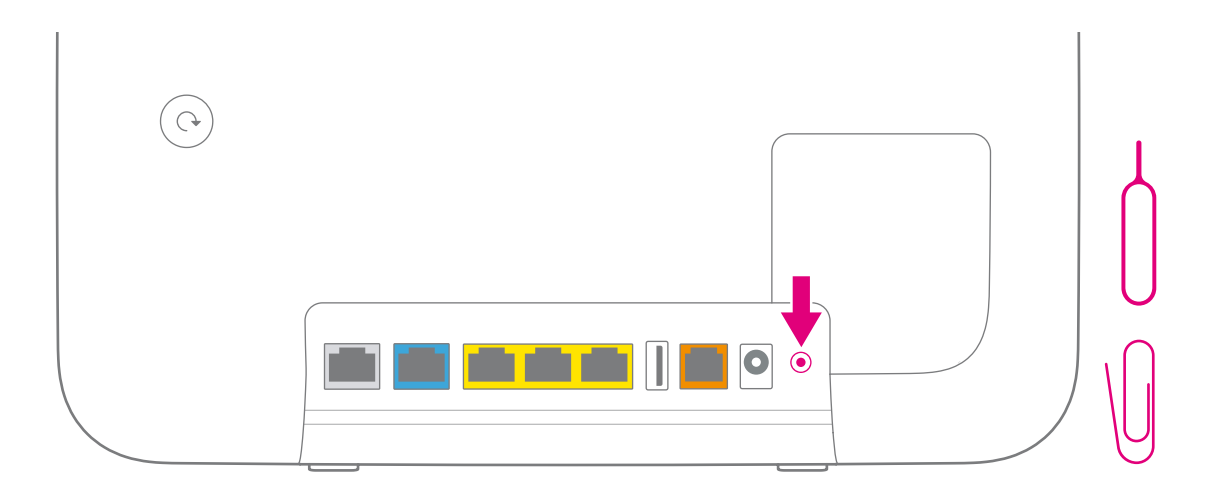

**1** Ihr Speedport muss mit dem Stromnetz verbunden sein.

**2** Drücken Sie die Reset-Taste für 5 Sekunden mit einem spitzen Gegenstand. Ihr Speedport startet und richtet sich neu ein (ca. 15 Minuten).

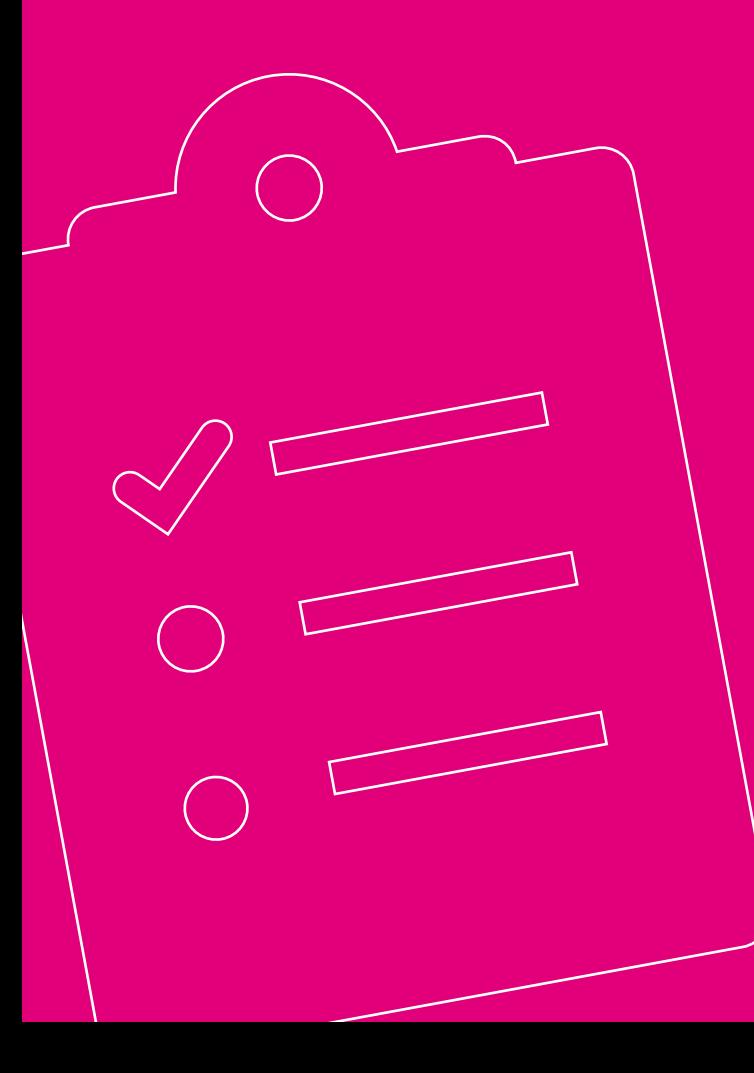

## ANHANG

**Seite 50 [Computer über Kabel anschließen](#page--1-0) Seite 51 [Blaue Link/LAN1-Buchse](#page--1-0) Seite 52 [Technischer Service](#page--1-0) Seite 52 [Rechtliche Hinweise](#page--1-0) Seite 52 [Rücknahme von alten Geräten](#page--1-0) Seite 53 [Für mehr Umweltschutz](#page--1-0) Seite 54 [Technische Daten](#page--1-0) Seite 55 [Stichwortverzeichnis](#page--1-0)**

## Computer über Kabel anschließen

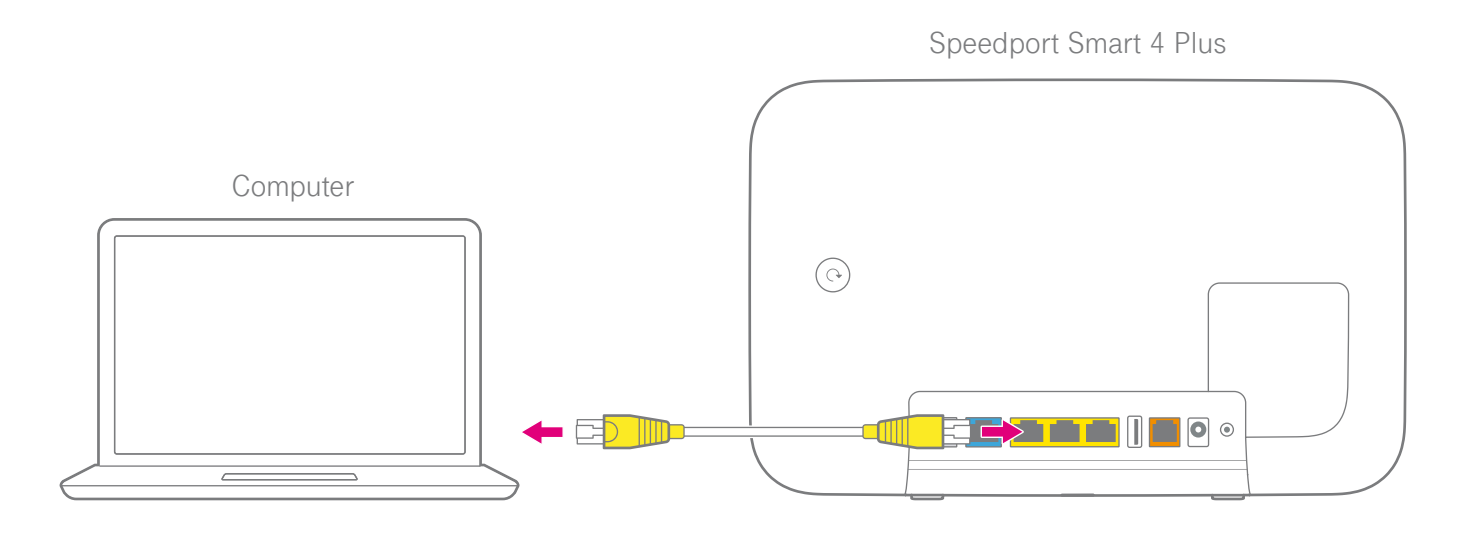

Schließen Sie Ihren Computer mit dem Netzwerkkabel (gelbe Stecker) an eine LAN-Buchse Ihres Speedport an.

Sind die drei gelben LAN-Buchsen an Ihrem Speedport bereits belegt, können Sie auch die Link/LAN1-Buchse Ihres Speedport für die Nutzung als LAN-Buchse einstellen (siehe [Seite 51\)](#page--1-4).

## Blaue Link/LAN1-Buchse

Sie können die Link/LAN1-Buchse Ihres Speedport auch als Netzwerkbuchse verwenden.

In den Standardeinstellungen ist die Link/LAN1- Buchse für eine Verwendung mit einem externen Glasfaser-Modem (Link) voreingestellt.

Ändern Sie die Einstellung über die Benutzeroberfläche Ihres Speedport.

Geben Sie http://speedport.ip/ in die Adresszeile Ihres Browsers ein. Navigieren Sie zu **System > Externes Modem.** Entfernen Sie den Haken.

#### Speedport Smart 4 Plus

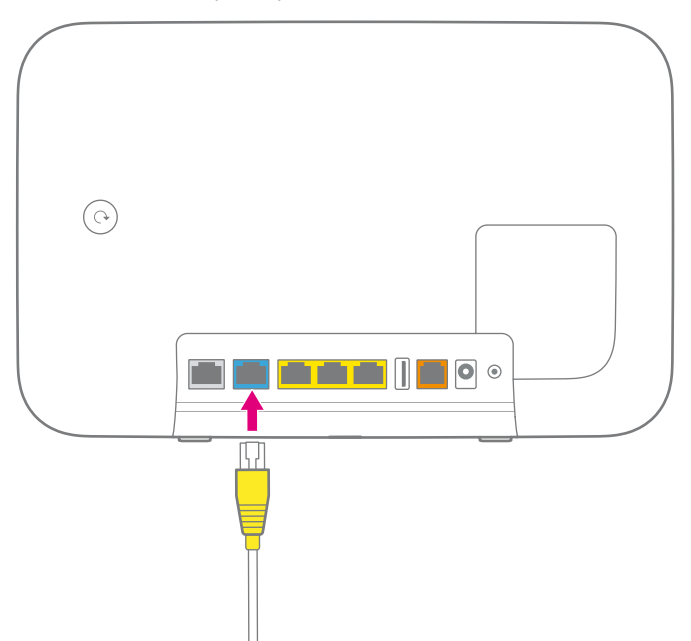

#### **Technischer Service**

Ergänzende Beratungsleistungen sowie Einrichtungshilfen zu Ihrem Speedport erhalten Sie an der Hotline des Technischen Service der Telekom: 0800 33 01000

#### **Rechtliche Hinweise**

Rechtliche Hinweise und Lizenztexte finden Sie in der Konfigurationsoberfläche Ihres Speedport. Hierzu verbinden Sie Ihren Computer über ein Netzwerkkabel oder WLAN. Öffnen Sie im Internet-Browser die Seite http://speedport.ip/ und klicken Sie oben rechts auf Hilfe. Hierfür müssen Sie nicht online sein.

Die Funktion Speedtest ist eine freiwillige zusätzliche Leistung der Telekom, die jederzeit von der Telekom deaktiviert werden kann. Sie stellt keine Messung im Sinne von § 7 TK Transparenz VO dar. Speedtest umfasst nur die Messung der Downloadund Upload-Rate.

#### **Rücknahme von alten Geräten**

Hat das Gerät ausgedient, nutzen Sie für das Altgerät das Rücknahmesystem der Telekom. Nähere Informationen auf www.telekom.de/altgeraet-zurueckgeben oder bringen Sie das Altgerät zur

Sammelstelle Ihres kommunalen Entsorgungsträgers (z. B. Wertstoffhof).

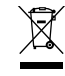

Das nebenstehende Symbol bedeutet, dass das Altgerät getrennt vom Hausmüll zu entsorgen ist. Nach dem Elektro- und Elektronikgerätegesetz sind Besitzer von Altgeräten gesetzlich gehalten, alte Elektro- und Elektronikgeräte einer getrennten Abfallerfassung zuzuführen.

Bevor Sie das Endgerät entsorgen, empfehlen wir Ihnen ausdrücklich die Löschung aller persönlicher Daten durch das Zurücksetzen auf die Werkseinstellung.

Die Telekom ist bei der Stiftung Elektro-Altgeräte-Register unter der WEEE-Reg.-№: DE 60800328 registriert. Hinweis für den Entsorgungsträger: Das Datum der Herstellung bzw. des Inverkehrbringens ist auf dem Typenschild nach DIN EN 60062, Ziffer 8, angegeben.

Hersteller haben jährlich die Erfüllung der Zielvorgaben nach dem Elektro- und Elektronikgerätegesetz (ElektroG) zu veröffentlichen. Informationen hierzu veröffentlicht das Bundesministerium für Umwelt, Naturschutz und nukleare Sicherheit.

Die Rückgabe von Mietgeräten wird über den Mietvertrag geregelt.

der Funkanlagentyp Speedport Smart 4 Plus den Richtlinien 2014/53/EU, 2009/125/EG sowie 2011/65/EU entspricht. Der vollständige Text der EU-Konformitätserklärung ist unter der folgenden Internetadresse verfügbar:

www.telekom.de/hilfe/geraete-zubehoer/ce-konformitaet.

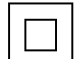

Schutzisoliertes Gehäuse (Schutzklasse II). Dieses Symbol zeigt an, dass keine Verbindung zur elektrischen Masse (Ground) erforderlich ist.

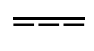

Gleichspannung. Dieses Symbol zeigt an, dass die mit dem Symbol gekennzeichneten Nennspannungen Gleichspannung sind.

Verwendungsort. Dieses Symbol zeigt an, dass das Gerät nur in geschlossenen Räumen betrieben werden darf.

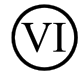

Effizienzstufe. Das Netzteil erfüllt die Anforderungen der vorgeschriebenen Leerlaufverlustleistung.

## Hiermit erklärt die Deutsche Telekom AG, dass Für mehr Umweltschutz

Als Deutsche Telekom nehmen wir unsere Verantwortung für eine nachhaltigere Zukunft sehr ernst.

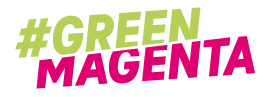

Wir haben die "GreenMagenta"-Kennzeichnung eingeführt, um Transparenz herzustellen über das was wir tun. Zusätzlich dient es uns und unseren Lieferanten als Ansporn, neue Lösungen zu finden.

Das "Umwelt"-Label kennzeichnet Produkte, Services, Projekte, Maßnahmen und Initiativen mit einem positiven Beitrag zu mehr Klimaschutz und zu einem verantwortungsbewussten Umgang mit Ressourcen.

Das Gehäuse unseres Speedport Smart 4 Plus besteht zu 90 % aus Recycling-Kunststoff, also Material das wiederholt in einem Produkt zum Einsatz kommt - das spart Rohstoffe, Energie und CO₂-Emissionen. Unsere Verpackung ist zu 100 % plastikfrei. Der Verzicht auf Folien und Mineralölhaltige Druck-farben ermöglicht Recycling und reduziert CO₂. Wir begrenzen den Einsatz von schädlichen Substanzen (z. B. in elektronischen Bauteilen) über das gesetzlich vorgeschriebene Maß hinaus. Unsere eingesetzten Papiere sind aus nachhaltiger Forstwirtschaft (FSC-zertifiziert) und zu einem Großteil recycelt.

Wenn Sie unseren Speedport mieten, leisten Sie einen weiteren Beitrag zur CO2-Reduktion.

### Technische Daten

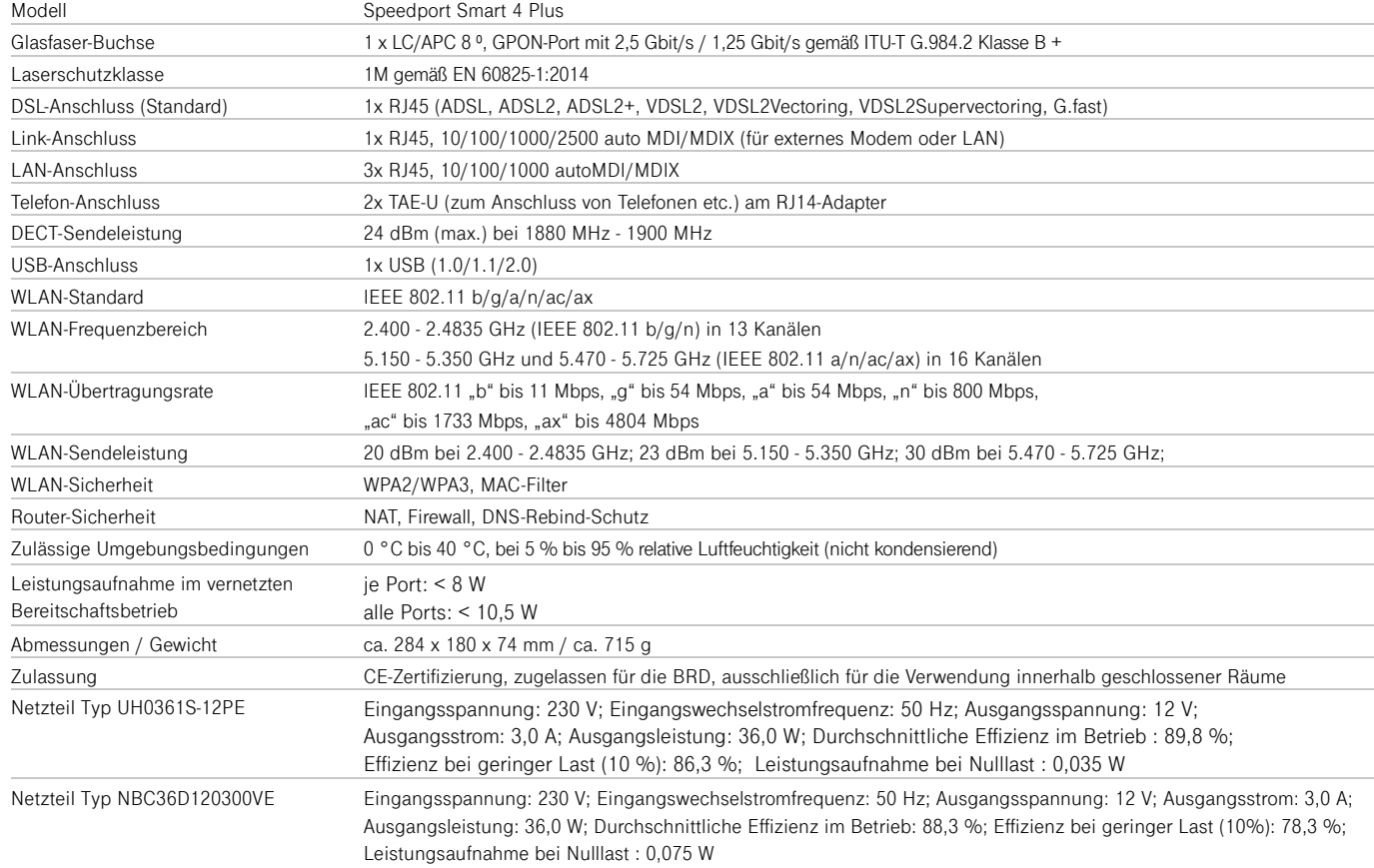

### **Stichwortverzeichnis**

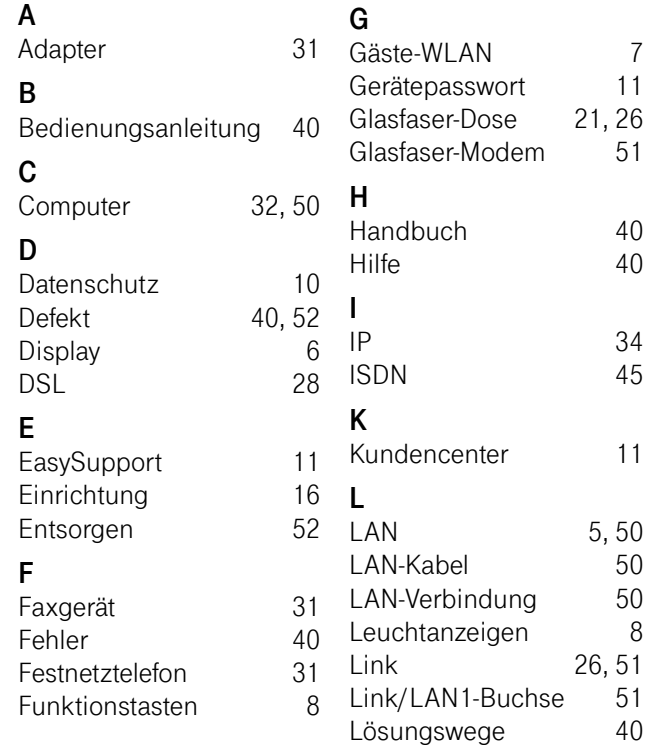

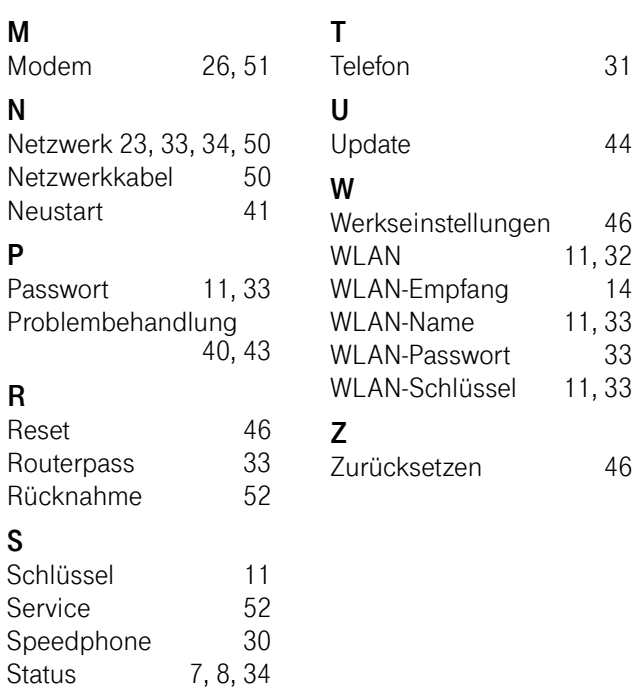

Erfahrene Mitarbeiter stehen Ihnen während der üblichen Geschäftszeiten unter der Hotline 0800 33 01000 oder im Internet unter www.telekom.de/hilfe zur Verfügung.

Bedienungsanleitung für Speedport Smart 4 Plus Ausgabe 13.12.2023

Den aktuellsten Stand der Bedienungsanleitung erhalten Sie im Internet unter: www.telekom.de

Herausgeber: Telekom Deutschland GmbH Landgrabenweg 151 53227 Bonn

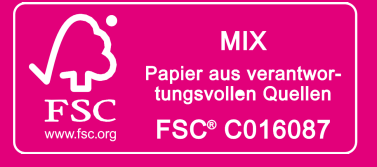